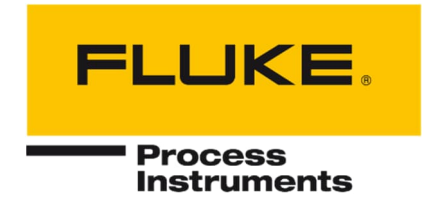

# **SV600 Serie**

Akustikkamera

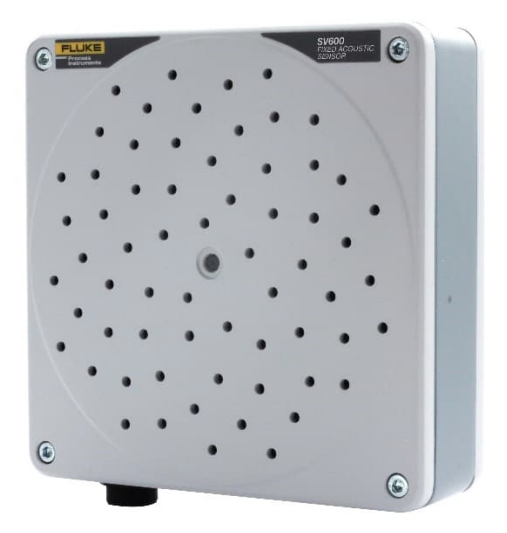

## Benutzerhandbuch

PN 5306254, Deutsch, Rev. 2.3, Jun 2022

© 2022 Fluke Process Instruments. Alle Rechte vorbehalten. Gedruckt in Deutschland. Änderungen der Spezifikationen ohne Vorankündigung vorbehalten.

Alle Produktnamen sind Marken der jeweiligen Unternehmen.

### **Garantie**

Der Hersteller garantiert, dass dieses Gerät bei normalem Gebrauch und Service für einen Zeitraum von zwei Jahren ab Kaufdatum frei von Material- und Verarbeitungsfehlern ist. Diese Garantie gilt nur für den Erstkäufer. Diese Garantie gilt nicht für Sicherungen, Batterien oder Produkte, die unsachgemäßem Gebrauch, Nachlässigkeit, Unfällen oder abnormalen Betriebsbedingungen ausgesetzt waren.

Im Falle eines Defekts an einem Produkt, das unter diese Garantie fällt, wird der Hersteller das Gerät reparieren, wenn es vom Käufer innerhalb der geltenden Garantiezeit frachtfrei an eine autorisierte Serviceeinrichtung zurückgeschickt wird, vorausgesetzt, die Prüfung des Herstellers ergibt zu seiner Zufriedenheit, dass das Produkt defekt war. Der Hersteller kann nach eigenem Ermessen das Produkt anstelle einer Reparatur ersetzen. Für jedes abgedeckte Produkt, das innerhalb des geltenden Garantiezeitraums zurückgeschickt wird, wird die Reparatur oder der Ersatz kostenlos und auf Kosten des Herstellers vorgenommen, es sei denn, der Fehler wurde durch Missbrauch, Nachlässigkeit, Unfall oder anormale Betriebs- oder Lagerbedingungen verursacht; in diesem Fall werden die Reparaturen zu angemessenen Kosten in Rechnung gestellt. In einem solchen Fall wird auf Wunsch vor Beginn der Arbeiten ein Kostenvoranschlag vorgelegt.

Die vorstehende Garantie tritt an die Stelle aller anderen ausdrücklichen oder stillschweigenden Garantien, einschließlich, aber nicht beschränkt auf eine stillschweigende Garantie der Marktgängigkeit, Eignung oder Angemessenheit für einen bestimmten Zweck oder eine bestimmte Verwendung. Der Hersteller haftet nicht für besondere, beiläufig entstandene oder Folgeschäden, sei es aus Vertrag, unerlaubter Handlung oder anderweitig.

Dieses Handbuch ist in verschiedenen Sprachen erhältlich. Im Falle von Unterschieden zwischen den Sprachversionen ist die englische Anleitung verbindlich.

## <span id="page-2-1"></span>**Inhaltsübersicht**

<span id="page-2-0"></span>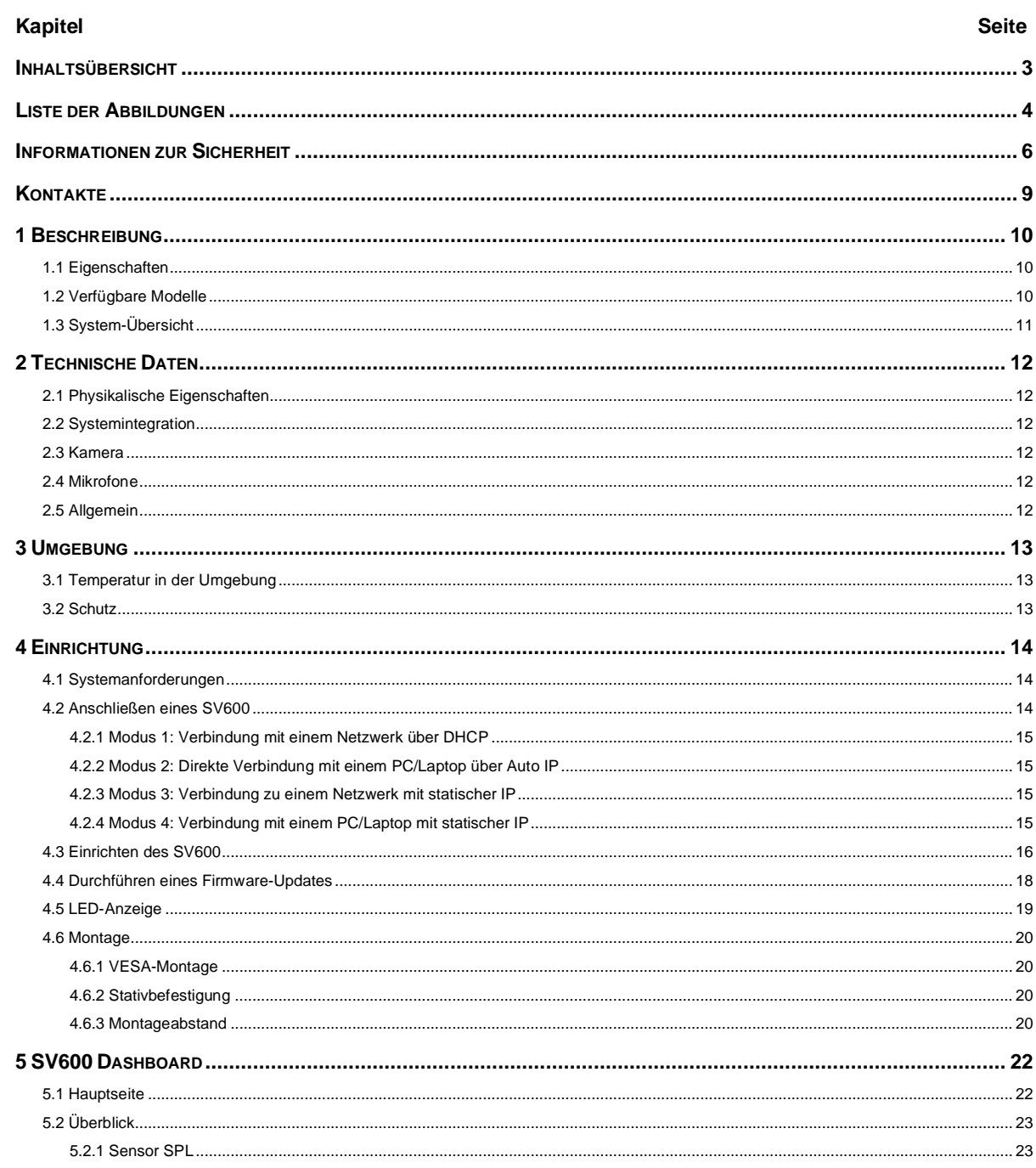

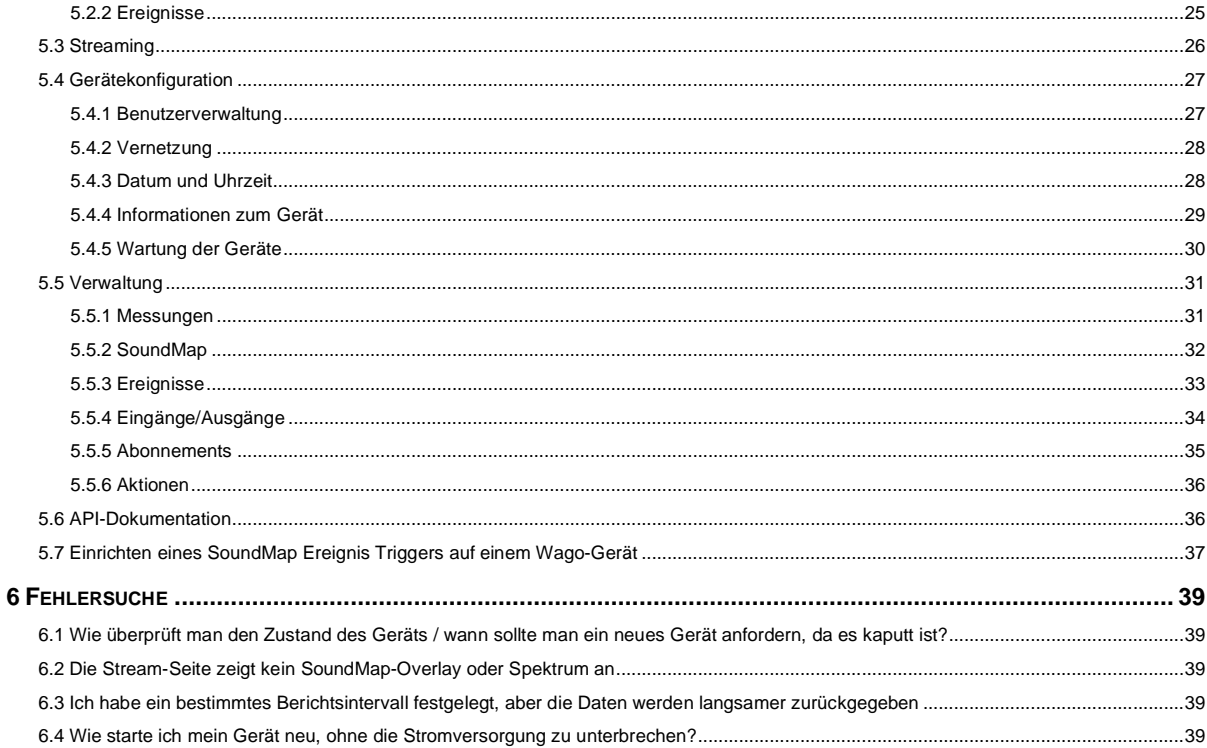

## <span id="page-3-1"></span>Liste der Abbildungen

#### <span id="page-3-0"></span>Abbildung **Seite**

## **Konformitätserklärung**

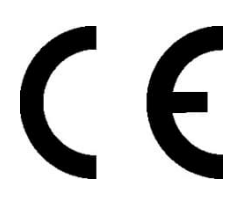

Das Gerät entspricht den Anforderungen der europäischen Richtlinien:

EG-Richtlinie 2014/30/EU - für die Richtlinie über die elektromagnetische Verträglichkeit (EMV)

- EN 61000-6-3:2007+A1:2011
- EN 61000-6-2:2005 + AC:2005

EG-Richtlinie 2011/65/EU - RoHS3 Beschränkung gefährlicher Stoffe

- EU2011/65/EU RoHS2
- EU2015/863

### <span id="page-5-0"></span>**Informationen zur Sicherheit**

Dieses Dokument enthält wichtige Informationen, die während der gesamten Lebensdauer des Geräts bei diesem verbleiben sollten. Andere Benutzer dieses Geräts sollten diese Anweisungen mit dem Gerät erhalten. Eventuelle Aktualisierungen dieser Informationen müssen dem Originaldokument beigefügt werden. Das Gerät darf nur von geschultem Personal in Übereinstimmung mit dieser Anleitung und den örtlichen Sicherheitsvorschriften betrieben werden.

#### **Akzeptabler Betrieb**

Dieses Gerät ist nur für die Messung von akustischen Signalen bestimmt. Das Gerät ist für den Dauereinsatz geeignet. Das Gerät arbeitet zuverlässig unter anspruchsvollen Bedingungen, solange die dokumentierten technischen Spezifikationen für alle Gerätekomponenten eingehalten werden. Die Einhaltung der Betriebsanleitung ist notwendig, um die erwarteten Ergebnisse zu gewährleisten.

#### **Inakzeptabler Betrieb**

Das Gerät sollte nicht für medizinische Diagnosen verwendet werden.

#### **Ersatzteile und Zubehör**

Verwenden Sie nur Originalteile und vom Hersteller zugelassenes Zubehör. Die Verwendung anderer Produkte kann die Betriebssicherheit und Funktionalität des Geräts beeinträchtigen.

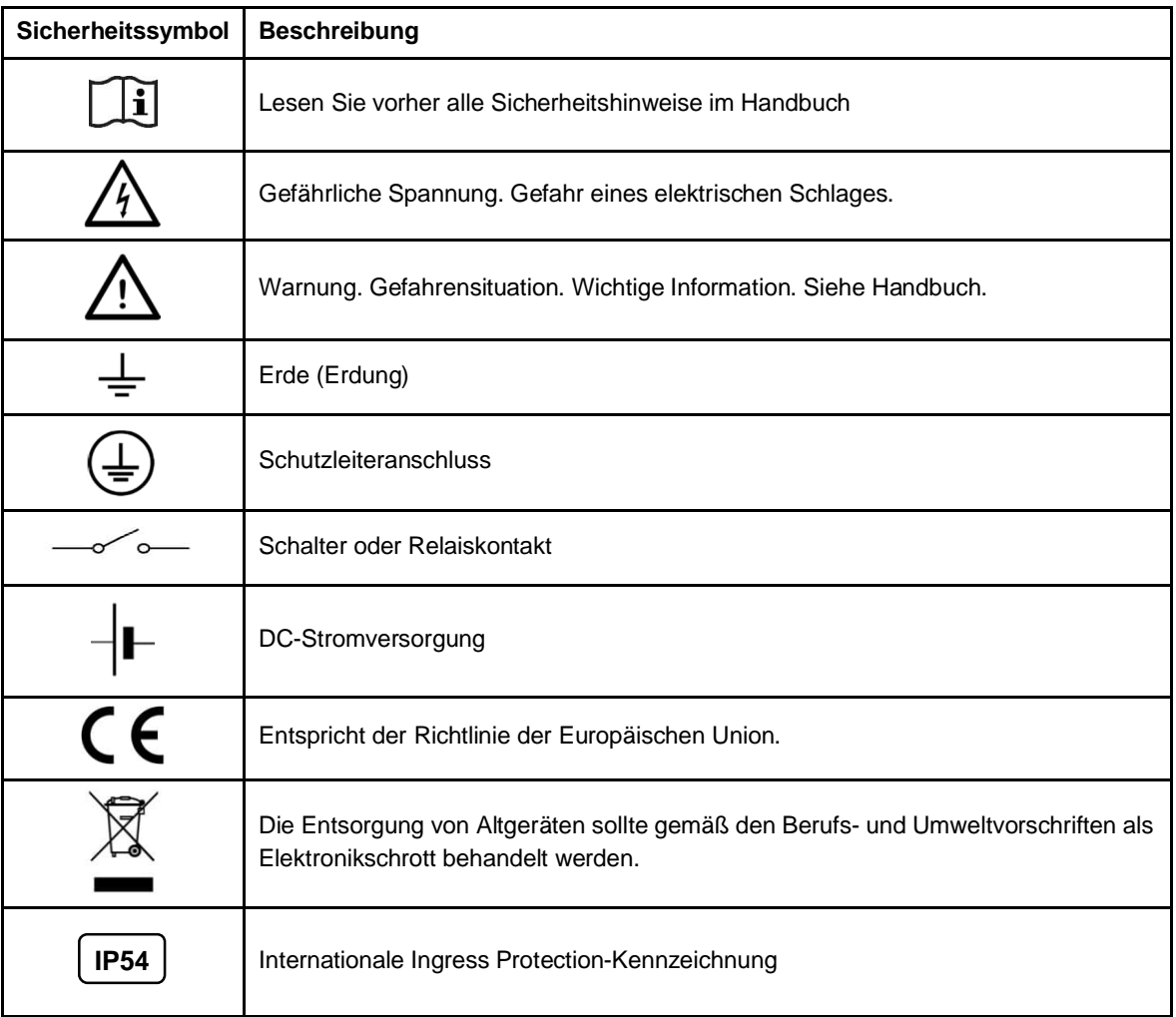

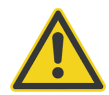

#### **Befolgen Sie diese Richtlinien, um einen elektrischen Schlag, Feuer oder Verletzungen zu vermeiden:**

- Lesen Sie alle Sicherheitsinformationen, bevor Sie das Produkt verwenden.
- Verwenden Sie das Produkt nur wie angegeben, da sonst der Schutz, den das Produkt bietet, beeinträchtigt werden kann.
- Verwenden Sie das Produkt nicht in der Nähe von explosiven Gasen, Dämpfen oder in feuchten oder nassen Umgebungen.
- Lesen Sie alle Anweisungen sorgfältig durch.
- Benutzen Sie das Produkt nicht und schalten Sie es nicht aus, wenn es beschädigt ist.
- Verwenden Sie das Produkt nicht, wenn es nicht ordnungsgemäß funktioniert.
- Legen Sie keine höhere Spannung als die Nennspannung zwischen den Klemmen oder zwischen jeder Klemme und der Erdung an.
- Eine falsche Verdrahtung kann den Sensor beschädigen und zum Erlöschen der Garantie führen. Vergewissern Sie sich vor dem Anlegen der Stromversorgung, dass alle Anschlüsse korrekt und sicher sind!
- Um einen elektrischen Schlag, Feuer oder Verletzungen zu vermeiden, stellen Sie sicher, dass metallische Komponenten vor dem Gebrauch geerdet sind.
- Lassen Sie das Produkt von einem zugelassenen Techniker reparieren.

## <span id="page-8-0"></span>**Kontakte**

#### **Fluke Process Instruments**

#### **Amerika**

Everett, WA USA Tel: +1 800 227 8074 (nur USA und Kanada) + 1 425 446 6300 [solutions@flukeprocessinstruments.com](mailto:solutions@flukeprocessinstruments.com)

#### **EMEA**

Berlin, Deutschland Tel.: +49 30 478 0080 [info@flukeprocessinstruments.de](mailto:info@flukeprocessinstruments.de)

#### **China**

Peking, China Tel: +86 10 6438 4691 [info@flukeprocessinstruments.cn](mailto:info@flukeprocessinstruments.cn)

#### **Technische Unterstützung**

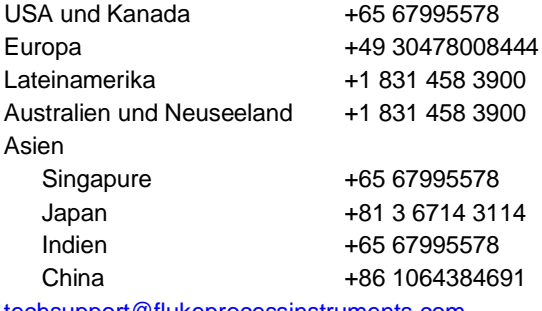

[techsupport@flukeprocessinstruments.com](mailto:techsupport@flukeprocessinstruments.com)

### [www.flukeprocessinstruments.com](http://www.flukeprocessinstruments.com/)

## <span id="page-9-0"></span>**1 Beschreibung**

Die SV600 Akustikkamera ist eine Weiterentwicklung von akustischen Überwachungslösungen. Er kombiniert den leistungsstarken Einsatz von akustischer Bildgebung, die Erkennung von Schallpegeln und die genaue Lokalisierung. Die SV600 Akustikkamera unterstützt Edge Computing und wird über ein einziges Netzwerkkabel mit Strom versorgt.

Die SV600 Akustikkamera kann in einer Vielzahl von Anwendungsbereichen eingesetzt werden: Sicherheit, Mobilität, Umwelt und Maschinenwartung. Die akustischen Monitore können leicht verbunden werden, um größere Bereiche mit sicherer und GDPR-konformer Datenverarbeitung abzudecken.

## **1.1 Eigenschaften**

- <span id="page-9-1"></span>Akustische Überwachung aus einem Guss
- Überwachung des Umgebungslärms
- Visuelle Lichtkamera integriert
- <span id="page-9-3"></span>Kartierung der Schallintensität

#### <span id="page-9-4"></span>**Abbildung 1-1: SV600 Akustikkamera**

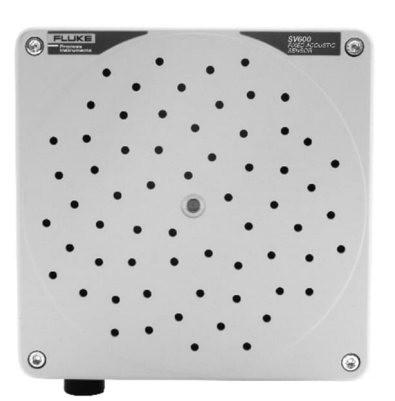

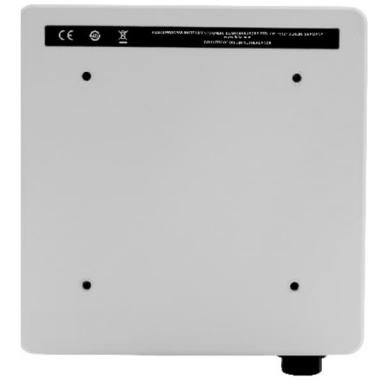

## <span id="page-9-2"></span>**1.2 Verfügbare Modelle**

SV600-1 bietet:

- 64 MEMS-Mikrofone
- Sonnenblumen-Array
- Integrierte VIS-Kamera
- dB-Werte
- **•** Lokalisierung

## <span id="page-10-0"></span>**1.3 System-Übersicht**

### <span id="page-10-2"></span>**Abbildung 1-2: Systemübersicht**

<span id="page-10-1"></span>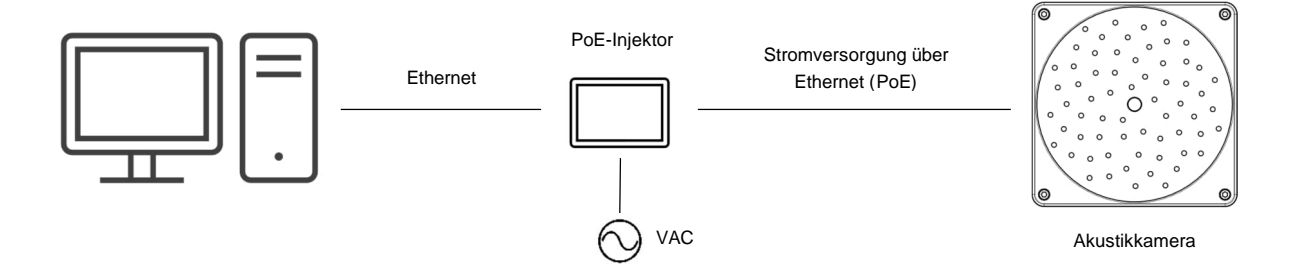

## <span id="page-11-0"></span>**2 Technische Daten**

## <span id="page-11-1"></span>**2.1 Physikalische Eigenschaften**

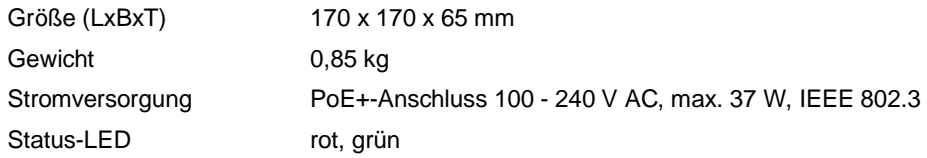

## <span id="page-11-2"></span>**2.2 Systemintegration**

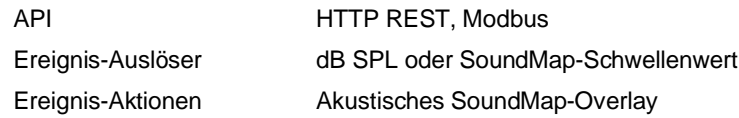

## <span id="page-11-3"></span>**2.3 Kamera**

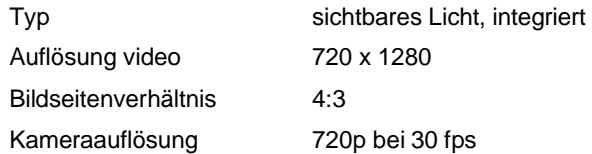

## <span id="page-11-4"></span>**2.4 Mikrofone**

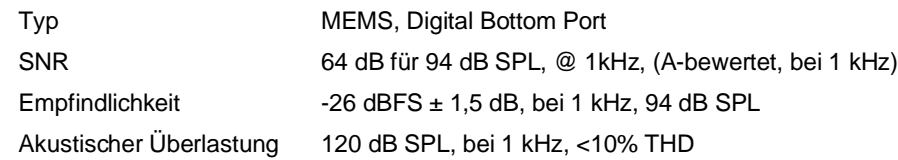

## <span id="page-11-5"></span>**2.5 Allgemein**

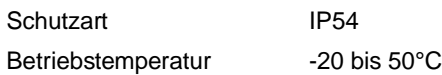

## <span id="page-12-0"></span>**3 Umgebung**

## <span id="page-12-1"></span>**3.1 Temperatur in der Umgebung**

Der SV600 ist für Umgebungstemperaturen zwischen -20 und 50°C ausgelegt. Es ist notwendig, die Umgebungstemperatur zu überprüfen und das Gehäuse in der richtigen Entfernung von der Wärmequelle zu installieren. Beachten Sie, dass zu kaltes Wasser Kondensation verursachen kann, was zu Schäden im Gerät führen kann. Die relative Luftfeuchtigkeit der Umgebung liegt zwischen 10 - 100% RH (nicht kondensierend).

## <span id="page-12-2"></span>**3.2 Schutz**

Der SV600 entspricht dem internationalen Schutzstandard IP54. Bitte beachten Sie, dass der SV600 nicht wasserdicht, sondern spritzwassergeschützt ist. Die Wirksamkeit gegen Spritzwasser unter IP54 ist nur möglich, wenn das Gerät regelmäßig auf Dichtheit der wasserdichten Anschlüsse überprüft wird.

## <span id="page-13-0"></span>**4 Einrichtung**

Die SV600-Serie ist ein IP-basiertes Gerät. Eine gute, zuverlässige Netzwerk- und Stromversorgungsinfrastruktur ist das Rückgrat jeder IP-basierten Lösung, und das gilt auch für den SV600 Akustikmonitor. Bei der Installation finden Sie zunächst die Mindestanforderungen, die wir vorschreiben, um die beste Betriebserfahrung mit dem SV600 Akustikmonitor zu haben.

## <span id="page-13-1"></span>**4.1 Systemanforderungen**

- 1. **Stromversorgung:** Der SV600 wird über Power over Ethernet PoE+ (IEEE 802.3at-200) mit Strom versorgt. Für den Anschluss eines Geräts wird nur ein Cat5e- oder Cat6-Netzwerkkabel benötigt. Der SV600 verbraucht etwa 20 W Strom. Die Stromversorgung kann entweder über einen PoE-Switch oder einen separaten PoE-Injektor für den SV600 erfolgen.
- 2. **Anschluss (verkabelt):** Der SV600 kann über ein Cat5e- oder Cat6-Netzwerkkabel mit dem Netzwerk verbunden werden. Im Falle eines Glasfasernetzwerks muss ein Glasfaser-Konverter verwendet werden, um den SV600 mit dem Netzwerk zu verbinden.
- 3. **Verbindung (drahtlos):** Falls ein drahtloses Netzwerk erforderlich ist, kann der SV600 über einen Wifi-, 4G- oder 5G-Router mit dem Netzwerk verbunden werden.
- 4. **Durchsatz:** Der SV600 verwendet etwa 7 MBit/s an Daten. (Hinweis: Der Wert wird wahrscheinlich in Zukunft aktualisiert werden)
- 5. **Internet:** Der SV600 benötigt keine aktive Internetverbindung, um zu funktionieren.
- 6. **Stabilität:** Der SV600 ist in der Lage, sich von Netzwerkausfällen zu erholen. Wenn jedoch ein Netzwerk für längere Zeit ausfällt, können Daten verloren gehen. Der SV600 puffert alle Daten für mindestens 30 s. Diese Daten können rückwirkend abgerufen werden.
- 7. **Broadcast/Multicast-Nachrichten:** Das Netzwerk, an das die SV600-Geräte angeschlossen sind, muss Broadcast-Nachrichten unterstützen (oder nicht blockieren). Broadcast-Nachrichten vom SV600 werden verwendet, um sie zu finden (mDNS-Protokoll, [zeroconf](https://en.wikipedia.org/wiki/Multicast_DNS)). Der ZeroConf verwendet die folgende IP-Adresse: 224.0.0.251. Alternativ kann der Benutzer eine statische IP konfigurieren, um das Gerät zu erreichen, mDNS ist dann nicht erforderlich.
- 8. **Verwendete Ports:** Die Kommunikation mit einem SV600-Gerät erfolgt über die Ports 80, 443, 9011, 9012 und 9013.

### <span id="page-13-2"></span>**4.2 Anschließen eines SV600**

Es gibt mehrere Modi, in denen Sie einen SV600 anschließen können:

- 1. Modus 1: Verbindung mit einem Netzwerk über DHCP
- 2. Modus 2: Direkte Verbindung mit einem PC/Laptop über Auto IP
- 3. Modus 3: Verbindung zu einem Netzwerk mit statischer IP
- 4. Modus 4: Direkte Verbindung zu einem PC/Laptop mit statischer IP

#### *Hinweis*

*Wenn Sie ein neues SV600-Gerät erhalten, ist es so konfiguriert, dass es ohne zusätzliche Konfiguration sowohl im Modus 1 als auch im Modus 2 angeschlossen werden kann.*

*Wenn Sie den SV600 so konfigurieren möchten, dass er im Modus 3 oder 4 angeschlossen wird, müssen Sie ihn zunächst im Modus 1 oder 2 anschließen und die Konfiguration des SV600 über das Dashboard ändern, siehe Abschnitt [4.3](#page-15-0) [Einrichten des SV600](#page-15-0)Seite [16](#page-15-0) .*

#### *Hinweis*

*Um den SV600 mit Strom zu versorgen, benötigen Sie einen PoE-Injektor oder einen PoE-fähigen Switch. Der PoE-Switch erkennt, ob ein Gerät PoE benötigt oder nicht. Für den SV600 ist PoE+ erforderlich.*

#### <span id="page-14-0"></span>**4.2.1 Modus 1: Verbindung mit einem Netzwerk über DHCP**

Verbinden Sie den SV600 im Modus 1 mit einem Netzwerk, in dem ein DHCP-Server verfügbar ist. In der Regel betreibt der Router Ihres Netzwerks einen DHCP-Server, dieser kann aber auch auf einem Server-Computer laufen. Wenden Sie sich an Ihren Netzwerkadministrator, um weitere Informationen über Ihre spezielle Netzwerkkonfiguration zu erhalten.

Die Verbindung kann auf zwei Arten hergestellt werden:

- 1. Schließen Sie den SV600 direkt an einen geeigneten PoE-fähigen Switch an, der mit dem Netzwerk verbunden ist
- 2. Schließen Sie den SV600 über einen geeigneten PoE-Injektor an einen nicht PoE-fähigen Switch an, der mit dem Netzwerk verbunden ist

Der DHCP-Server stellt dem SV600 dann automatisch eine verfügbare IP-Adresse in dem Adressbereich zur Verfügung, den der Netzwerkadministrator konfiguriert hat. Die Geräte, die mit dem SV600 kommunizieren können (z. B. Ihr PC/Laptop), müssen mit demselben Netzwerk verbunden sein, entweder über eine kabelgebundene Verbindung oder einen drahtlosen Zugangspunkt.

#### <span id="page-14-1"></span>**4.2.2 Modus 2: Direkte Verbindung mit einem PC/Laptop über Auto IP**

In Modus 2 schließen Sie den SV600 direkt an einen PC oder Laptop an.

Da Ethernet-Ports an einem PC/Laptop (fast) nie PoE-fähig sind, benötigen Sie einen geeigneten PoE-Injektor. Die Verbindung kann auf zwei Arten hergestellt werden:

- 1. Verbinden Sie den SV600 über einen geeigneten PoE-Injektor mit einem freien Ethernet-Anschluss an Ihrem PC/Laptop
- 2. Verbinden Sie den SV600 über einen geeigneten PoE-Injektor mit einem Ethernet-USB-Dongle, der an Ihren PC/Laptop angeschlossen ist.

Der SV600 weist sich selbst eine IP-Adresse im Bereich 169.254.0.0/16 zu, auch bekannt als Auto-IP-Bereich.

#### <span id="page-14-2"></span>**4.2.3 Modus 3: Verbindung zu einem Netzwerk mit statischer IP**

Im Modus 3 verbinden Sie den SV600 mit einem beliebigen Netzwerk (mit oder ohne DHCP-Server).

Die Verbindung kann auf zwei Arten hergestellt werden:

- 1. Schließen Sie den SV600 direkt an einen geeigneten PoE-fähigen Switch an, der mit dem Netzwerk verbunden ist
- 2. Schließen Sie den SV600 über einen geeigneten PoE-Injektor an einen nicht PoE-fähigen Switch an, der mit dem Netzwerk verbunden ist

Über das Dashboard kann dem SV600 eine manuell festgelegte, feste IP-Adresse zugewiesen werden.

#### *Hinweis*

*Die manuelle Einstellung einer statischen IP-Adresse kann dazu führen, dass das Gerät nicht mehr erreichbar ist. Stellen Sie sicher, dass Sie das Gerät korrekt konfigurieren oder bitten Sie Ihren Netzwerkadministrator um Hilfe.*

#### <span id="page-14-3"></span>**4.2.4 Modus 4: Verbindung mit einem PC/Laptop mit statischer IP**

Da Ethernet-Ports an einem PC/Laptop (fast) nie PoE-fähig sind, benötigen Sie einen geeigneten PoE-Injektor. Die Verbindung kann auf zwei Arten hergestellt werden (beachten Sie, dass "+"-Geräte PoE+ benötigen):

- 1. Verbinden Sie den SV600 über einen geeigneten PoE-Injektor mit einem freien Ethernet-Anschluss an Ihrem PC/Laptop
- 2. Verbinden Sie den SV600 über einen geeigneten PoE-Injektor mit einem Ethernet-USB-Dongle, der an Ihren PC/Laptop angeschlossen ist.

Über das Dashboard kann dem SV600 eine manuell festgelegte, feste IP-Adresse zugewiesen werden.

#### *Hinweis*

*Die manuelle Einstellung einer statischen IP-Adresse kann dazu führen, dass das Gerät nicht mehr erreichbar ist. Stellen Sie sicher, dass Sie das Gerät korrekt konfigurieren oder bitten Sie Ihren Netzwerkadministrator um Hilfe.*

## <span id="page-15-0"></span>**4.3 Einrichten des SV600**

#### **Bevor Sie beginnen:**

- Stellen Sie sicher, dass der SV600 entweder im Modus 1 oder im Modus 2 mit Ihrem PC/Laptop verbunden ist, siehe Abschnitt [4.2](#page-13-2) [Anschließen eines SV600,](#page-13-2) Seite [14](#page-13-2) .
- Warten Sie, bis die Kontrollleuchte (an der Seite des SV600) dauerhaft grün leuchtet.

#### **Schritt 1**

Halten Sie die Seriennummer des SV600 bereit. Die Seriennummer befindet sich auf der Rückseite des Geräts unten links.

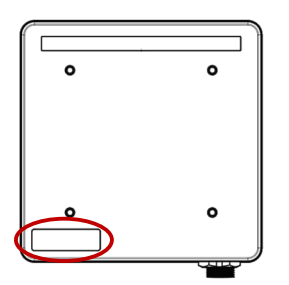

#### **Schritt 2**

Öffnen Sie Ihren Webbrowser (Chrome, Firefox, Edge, Safari).

#### **Schritt 3**

Geben Sie *http://<Seriennummer>* in Ihre Adressleiste ein. Zum Beispiel: http:*//100110001*

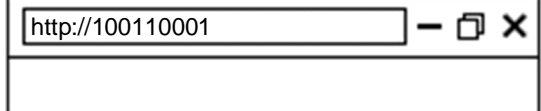

Wenn Ihr Netzwerk keinen DNS-Server hat oder wenn Sie das Gerät direkt an Ihren PC angeschlossen haben, fügen Sie *.local* am Ende der Seriennummer hinzu. z.B. *http:// 100110001.local*

#### **Schritt 4**

Ihr Browser zeigt nun das Geräte-Dashboard an und fordert Sie zur Anmeldung auf. Die Standard-Anmeldedaten sind:

Benutzername: admin

Kennwort: admin

#### **Schritt 5**

Gehen Sie im Dashboard des Geräts auf die Seite "Gerätekonfiguration" und klicken Sie auf Geräteinformationen

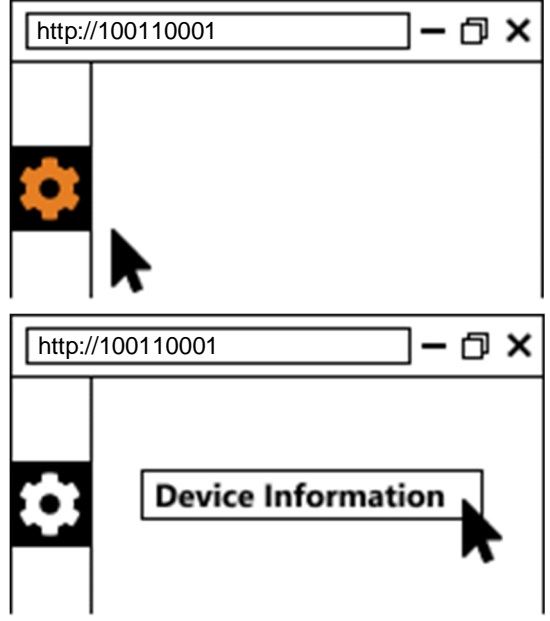

#### **Schritt 6**

Stellen Sie die Gerätekoordinaten und relevante Installationsinformationen wie Winkel und Zielentfernungen (falls bekannt) ein.

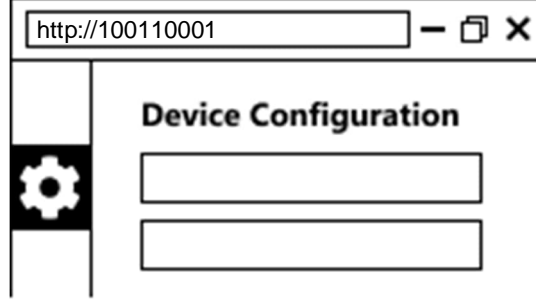

#### **Schritt 7**

Gehen Sie zurück zur Seite "Gerätekonfiguration" und klicken Sie auf "Netzwerk".

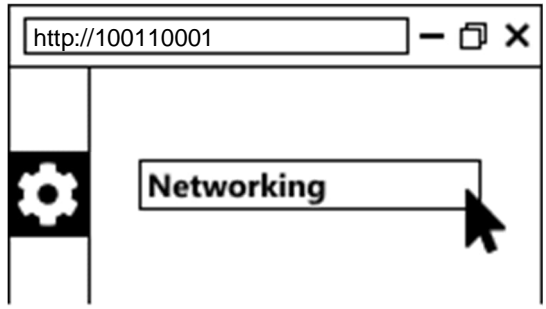

#### **Schritt 8**

Auf der Seite Netzwerk legen Sie die bevorzugten Netzwerkeinstellungen für Ihr Projekt fest.

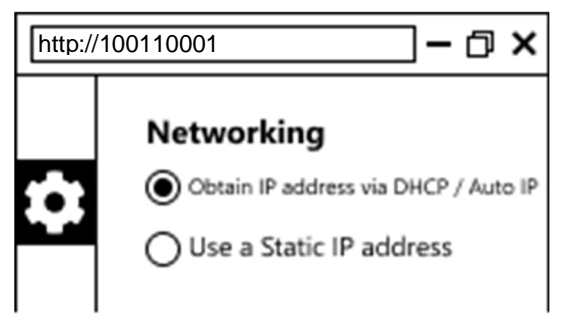

Wählen Sie "Obtain IP address via DHCP / Auto IP" (Standardeinstellung), wenn Sie den SV600 entweder im Modus 1 oder 2 betreiben wollen, siehe Abschnitt [4.2](#page-13-2) [Anschließen eines SV600](#page-13-2), Seite [14](#page-13-2). Es ist keine zusätzliche Konfiguration erforderlich.

Wählen Sie "Statische IP-Adresse verwenden", wenn Sie den SV600 entweder im Modus 3 oder 4 betreiben wollen, siehe Abschnitt [4.2](#page-13-2) [Anschließen eines SV600](#page-13-2), Seite [14](#page-13-2). Sie müssen die folgenden Angaben machen:

- IP-Adresse: Die statische IP-Adresse, die der SV600 verwenden soll
- Subnetz-Maske: Die Subnetzmaske des Netzwerks, mit dem der SV600 verbunden ist (werden soll)
- Gateway: Die Gateway-Adresse des Netzwerks, mit dem der SV600 verbunden ist (sein wird)
- Primäre und sekundäre DNS-Adresse: Die IP-Adressen des primären und sekundären DNS-Servers im Netzwerk.

Nachdem das Gerät konfiguriert wurde, müssen Sie Ihr Browserfenster neu laden, da sich die IP-Adresse des SV600 geändert hat. Abhängig von Ihrer Netzwerkkonfiguration und den von Ihnen eingegebenen Werten müssen Sie möglicherweise auch die Konfiguration Ihrer Netzwerkkarte ändern, bevor Sie den SV600 wieder erreichen können. Bitten Sie Ihren Netzwerkadministrator um Hilfe.

#### *Hinweis*

*Derzeit müssen alle Werte angegeben werden. Wenn Sie einen der Werte nicht benötigen, lassen Sie ihn einfach auf der Standardeinstellung. Wenn Sie nicht wissen, was diese Einstellungen bedeuten, wenden Sie sich an Ihren Netzwerkadministrator.*

#### *Hinweis*

*Die manuelle Einstellung einer statischen IP-Adresse kann dazu führen, dass das Gerät nicht mehr erreichbar ist. Stellen Sie sicher, dass Sie das Gerät korrekt konfigurieren oder bitten Sie Ihren Netzwerkadministrator um Hilfe.*

### <span id="page-17-0"></span>**4.4 Durchführen eines Firmware-Updates**

#### **Bevor Sie beginnen:**

Die folgenden Schritte gehen davon aus, dass Sie die Einrichtung des Geräts bereits abgeschlossen haben wie in Abschnitt [4.3](#page-15-0) [Einrichten des SV600](#page-15-0), Seite [16](#page-15-0) beschrieben und Sie können auf das Geräte-Dashboard zugreifen.

#### **Schritt 1**

Gehen Sie im Dashboard des Geräts auf die Seite "Gerätekonfiguration" und klicken Sie auf Firmware-Update.

#### **Schritt 2**

Klicken Sie auf der Seite Firmware-Update auf "Klicken Sie hier, um eine Datei auszuwählen". Ein Menü zur Dateiauswahl wird angezeigt.

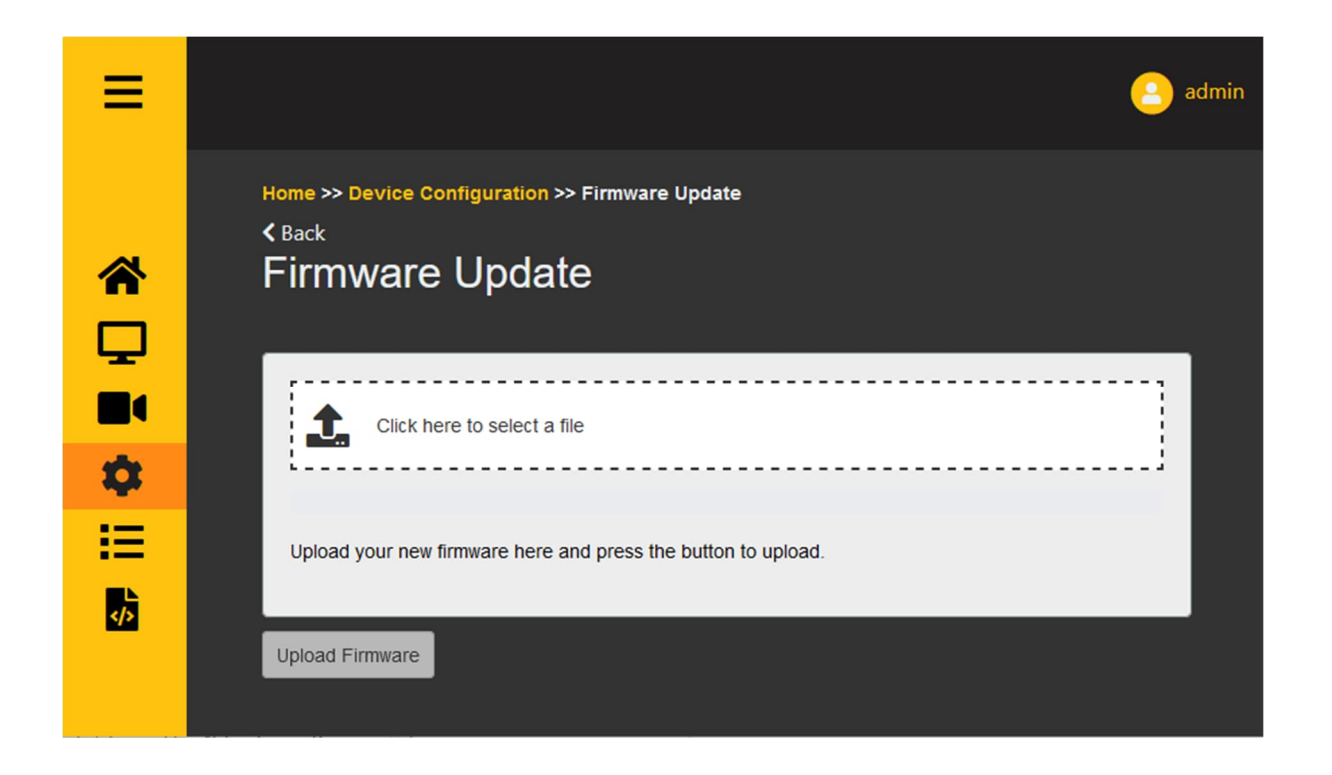

### **Schritt 3**

Wählen Sie die Firmware-Datei aus dem Dateiauswahlmenü und klicken Sie auf "Öffnen".

#### **Schritt 4**

Klicken Sie auf "Firmware hochladen". Es erscheint ein Popup-Fenster, in dem Sie zur Bestätigung aufgefordert werden; klicken Sie auf "OK".

#### **Schritt 5**

Zunächst wird die Datei auf das Gerät hochgeladen. Der Fortschrittsbalken zeigt den Fortschritt des Uploads an.

Anschließend wird das Gerät die neue Firmware installieren. Dies kann zwischen 1 und 5 Minuten dauern. Der Fortschrittsbalken wird während dieses Vorgangs ständig animiert.

Wenn die Aktualisierung der Firmware abgeschlossen ist, wird der Fortschrittsbalken grün. Das Gerät wird nun zurückgesetzt. Warten Sie, bis die LED am Gerät wieder grün leuchtet. Aktualisieren Sie dann das Dashboard und Sie können das Gerät mit der neuen Firmware verwenden. In seltenen Fällen kann ein Firmware-Update fehlschlagen. Wenn es nach ein oder zwei Versuchen immer noch nicht klappt, wenden Sie sich an Ihren Lieferanten.

### <span id="page-18-0"></span>**4.5 LED-Anzeige**

Die LED-Anzeige ist ein kleiner halbtransparenter Punkt (ausgeschaltet) an der Seite des Geräts.

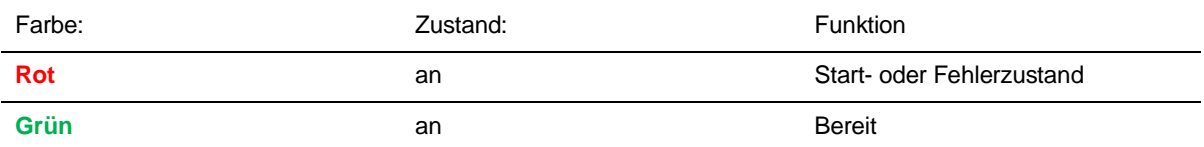

## <span id="page-19-0"></span>**4.6 Montage**

Der SV600 kann auf verschiedene Arten in der Umgebung platziert werden.

#### <span id="page-19-1"></span>**4.6.1 VESA-Montage**

<span id="page-19-4"></span>Der SV600 verfügt über eine Vesa 100 Halterung auf der Rückseite des Geräts.

## 100  $(3.94)$ 4x M<sub>5</sub> 100 **VESA 100**  $(3.94)$ ₹.  $\bullet$ Q mm (in.)

#### <span id="page-19-6"></span>**Abbildung 4-1: Vesa 100 Montage**

#### <span id="page-19-2"></span>**4.6.2 Stativbefestigung**

<span id="page-19-5"></span>Der SV600 verfügt über eine Stativhalterung an der Seite des Geräts.

#### <span id="page-19-7"></span>**Abbildung 4-2: Stativmontage**

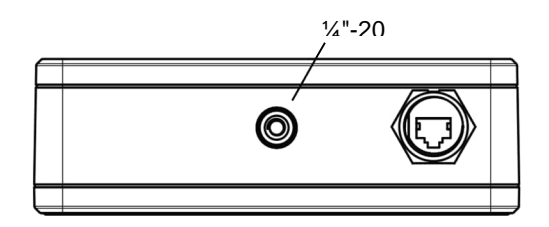

#### <span id="page-19-3"></span>**4.6.3 Montageabstand**

Der Montageabstand hängt von Ihrer Situation ab und ist von Gebiet zu Gebiet unterschiedlich. Im Allgemeinen sollte der Abstand zu dem zu messenden Bereich betragen:

- Mindestens 3 m
- Maximal 15 m
- Außerhalb dieser Grenzen ist das System nicht in der Lage, das gesamte Gebiet ordnungsgemäß zu überwachen.
- Innerhalb dieser Grenzen entspricht der zu überwachende Bereich ungefähr dem doppelten Montageabstand.

o Beispiel: Ein SV600, der in einer Höhe von 6 m montiert ist, kann einen Bereich von 12 x 12 m abdecken.

#### *Hinweis*

*Es sollten keine weiteren Löcher in das Gehäuse gebohrt werden, da dies die Wasserdichtigkeit des Geräts beeinträchtigt oder gar die elektrischen Komponenten im Inneren beschädigt.*

## <span id="page-21-0"></span>**5 SV600 Dashboard**

SV600-Geräte haben (fast) alle Funktionen, die auf dem Dashboard sichtbar sind. Alle Funktionen, die über das Dashboard zur Verfügung stehen, sind auch direkt über die API verfügbar. Verwenden Sie das Navigationsmenü auf der linken Seite, um zu den folgenden Seiten zu gelangen:

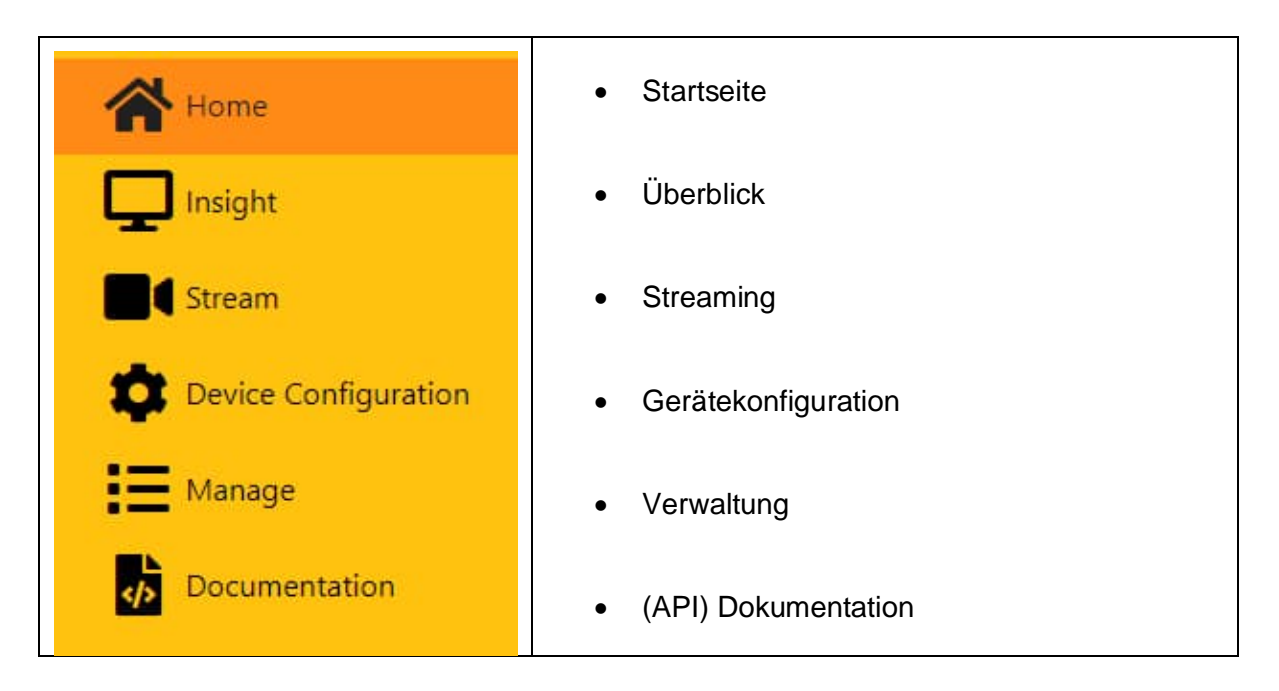

## <span id="page-21-1"></span>**5.1 Hauptseite**

Bereitstellung der grundlegenden Informationen über das ausgewählte Gerät: Name/Tag, IP-Adresse, Seriennummer, MAC-Adresse und Firmware-Version.

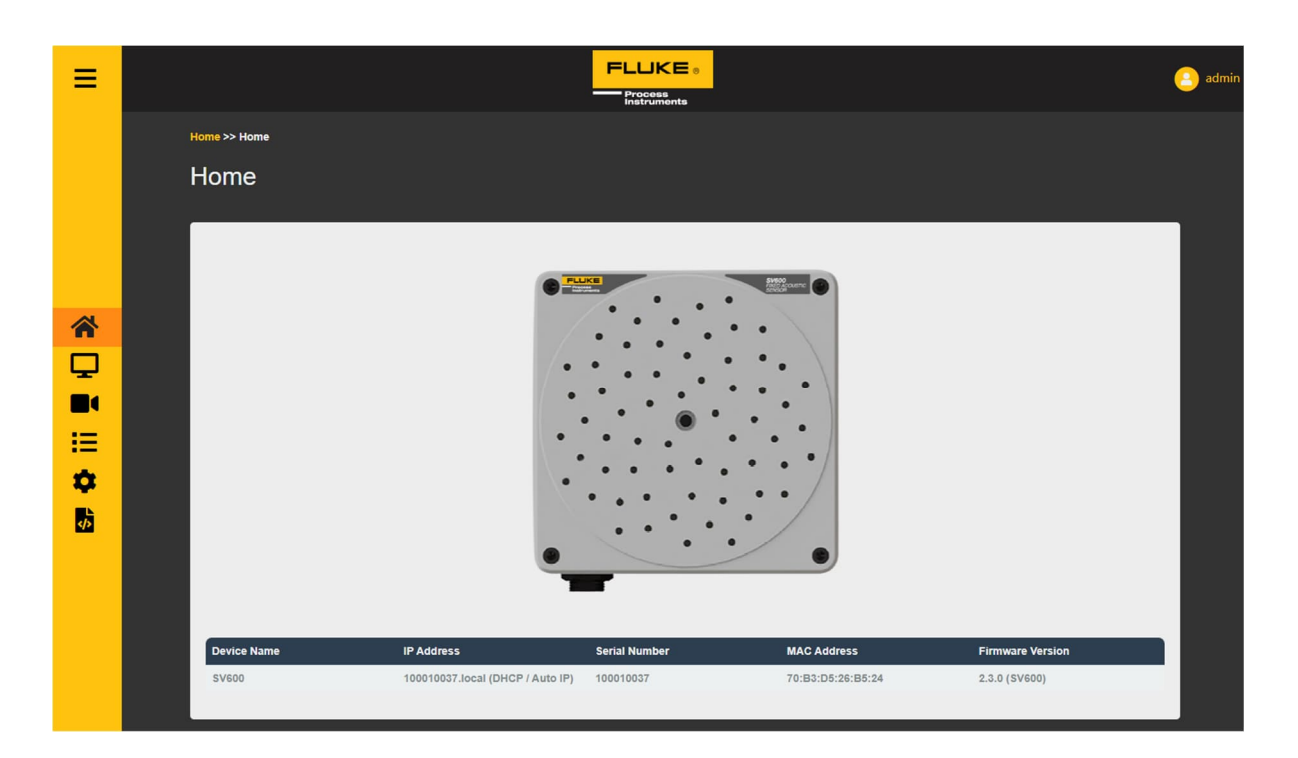

## <span id="page-22-0"></span>**5.2 Überblick**

### <span id="page-22-1"></span>**5.2.1 Sensor SPL**

Auf dieser Seite wird standardmäßig der Schalldruckpegel jedes einzelnen Kanals in dB(Z) gemessen und angezeigt. Sie können auf dieser Seite leicht überprüfen, ob von einem der Mikrofonkanäle eine Anomalie ausgeht. Wenn ein oder mehrere Mikrofone immer andere Werte anzeigen, sind sie möglicherweise defekt.

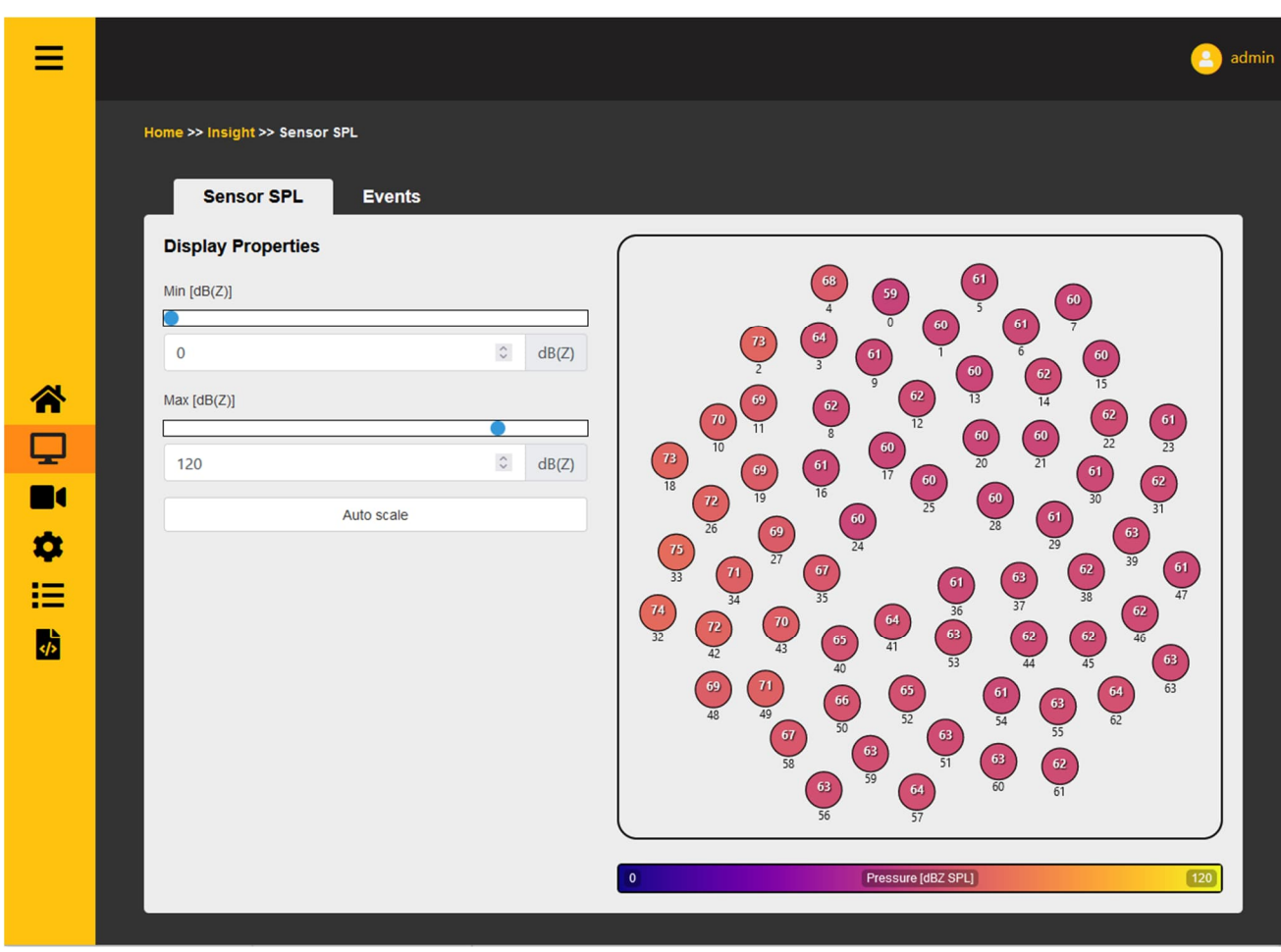

- Verwenden Sie den Schieberegler Min oder das Eingabefeld, um einen Mindestwert festzulegen. Jeder Wert unter diesem Wert wird dunkelviolett gefärbt
- Verwenden Sie den Schieberegler Max oder das Eingabefeld, um einen Maximalwert festzulegen. Jeder Wert, der über diesem Wert liegt, wird hellgelb gefärbt.
- Die automatische Skalierung setzt die Min-/Max-Werte so zurück, dass sie mit den Daten übereinstimmen, die vom Gerät kommen, wenn die Taste gedrückt wird.

#### <span id="page-24-0"></span>**5.2.2 Ereignisse**

Ereignisse sind Auslöser, die auf einen SPL-Schwellenwert oder eine Klassifizierung/Anomalieerkennung eingestellt werden können. Auf dieser Seite wird protokolliert und angezeigt, wann dieses Ereignis eingetreten ist.

Es wird eine Liste der Ereignisse mit den jeweiligen Zeitstempeln, dem Ereignisnamen, dem Namen der Eingangsmessung, den Auslösebedingungen und dem Ergebnis des Ereignisses angezeigt. Diese Liste kann im Mehrfachmodus angezeigt werden, der alle ausgelösten Ereignisse anzeigt, oder im Einzelmodus, der nur das letzte Auftreten der verschiedenen Ereignisse anzeigt. Der Unterschied ist unten dargestellt.

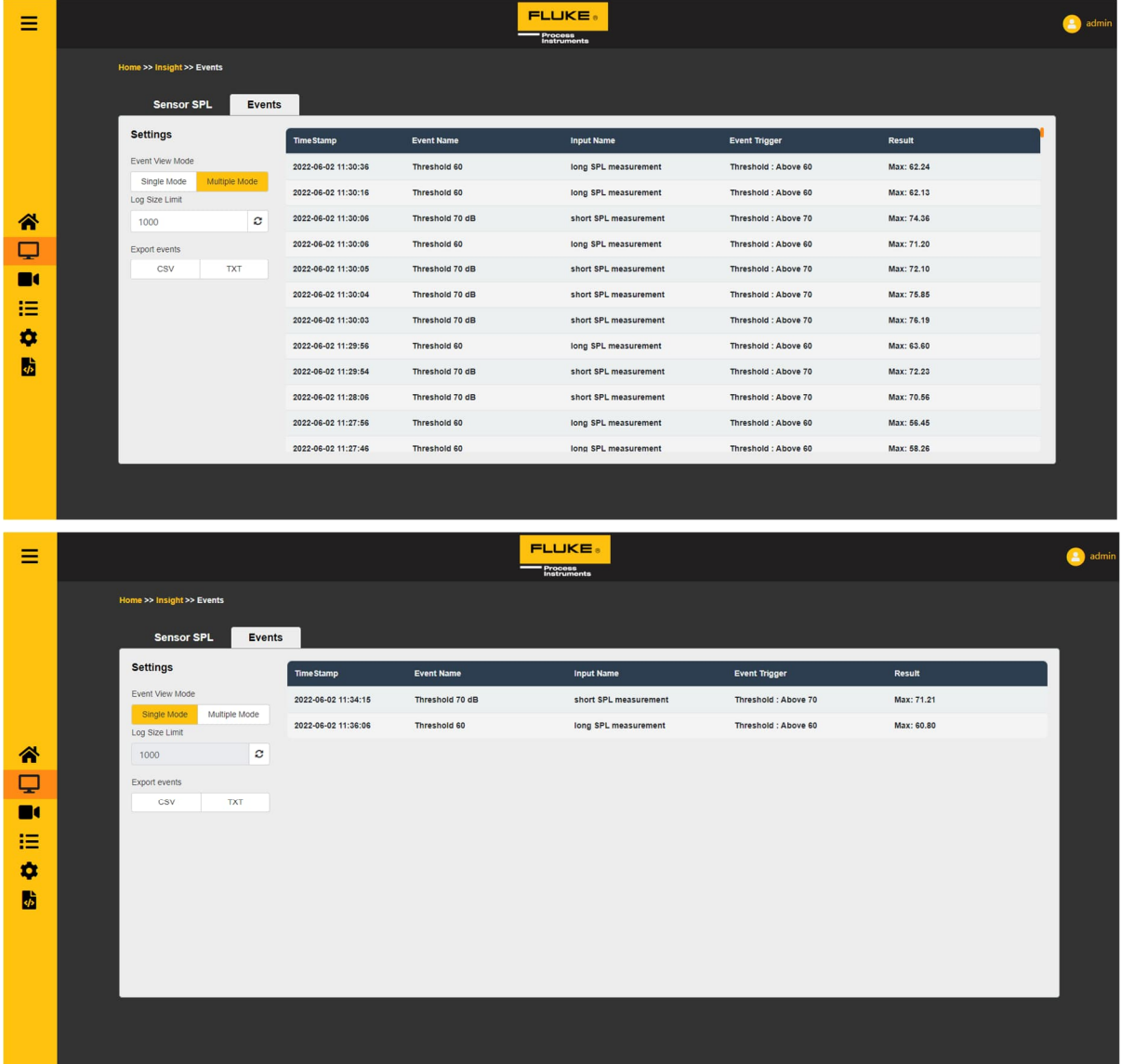

- Verwenden Sie das Eingabefeld Log Size Limit, um festzulegen, wie viele Ereignisse auf der rechten Seite angezeigt werden sollen.
- Verwenden Sie die Schaltfläche CSV-Export, um die Ereignisse im Format ".csv" zu exportieren, oder die Schaltfläche TXT für das Format ".txt". Die Anzahl der Ereignisse ist die Protokollgröße.

## <span id="page-25-0"></span>**5.3 Streaming**

Anhand des Live-Spektrogramms (rechts im Bild unten) kann der Benutzer sehen, in welchen Frequenzbändern der meiste Schall erkannt wird. Rote Farben stehen für hohe Intensität, blaue Farben für niedrige Intensität.

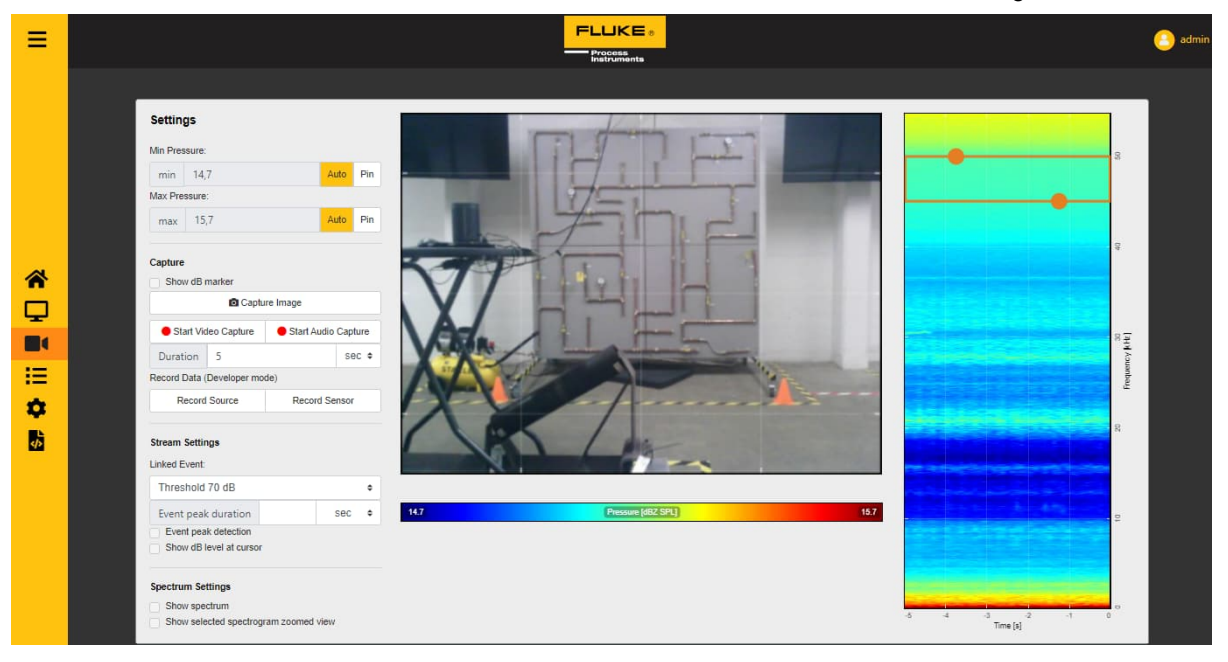

- Der Benutzer kann das Frequenzband ziehen, um ein anderes Band zu verwenden oder es durch Ziehen der orangefarbenen Kreise zu verkleinern/vergrößern. Der minimale Frequenzbereich ist 2000 Hz breit und die maximale Frequenzauswahl ist 8000 Hz breit.
- Die Min-/Max-Werte können durch Anklicken von "Pin" festgehalten werden. Sie können dann vom Benutzer eingestellt werden
- Die Min-/Max-Werte können automatisch neu skaliert werden, indem Sie auf "Auto" klicken. Sie werden dann automatisch neu skaliert, um die Schallquellen bestmöglich zu visualisieren
- Bild erfassen: erfasst ein Bild des aktuellen SoundSurface™ einschließlich der Min/Max-Werte und des Spektrogramms.
- Videoaufzeichnung starten: startet die Aufzeichnung eines Videos aus dem Videostream. Das Video wird gestoppt, wenn die angegebene Dauer abgelaufen ist oder die Schaltfläche "Stop Video Capture" gedrückt wird.
- Audioaufnahme starten: Startet eine Aufnahme des gesamten Audiostroms. Die Aufnahme endet, wenn die angegebene Dauer abgelaufen ist oder die Schaltfläche "Audioaufnahme stoppen" gedrückt wird.
- Verknüpfte Ereignis- und Spitzenwert-Erkennung: Zeigt den Ort einer akustischen Spitze an, wenn das Eingangsereignis ausgelöst wird. Weitere Informationen zu Ereignissen finden Sie auf der Verwaltungsseite.
- dB-Pegel am Cursor anzeigen: zeigt den Dezibel-Pegel des Beamforming-Punktes an, wenn der Cursor darüber schwebt.
- Spektrum anzeigen: ändert das zeitbasierte Spektrogramm in eine Echtzeit-Spektraldarstellung.
- Ausgewähltes Spektrogramm in vergrößerter Ansicht anzeigen: zeigt eine vergrößerte Darstellung des ausgewählten Frequenzbereichs.

**Beispiel:** Die Farben des Klangbilds und des Dampfvideos stellen die Klangintensität dar. Blau steht für geringe Intensität, Rot für hohe Intensität. Die roten Punkte auf dem Bild sind die Stellen, an denen das Gerät die meisten Geräusche feststellt.

## <span id="page-26-0"></span>**5.4 Gerätekonfiguration**

#### <span id="page-26-1"></span>**5.4.1 Benutzerverwaltung**

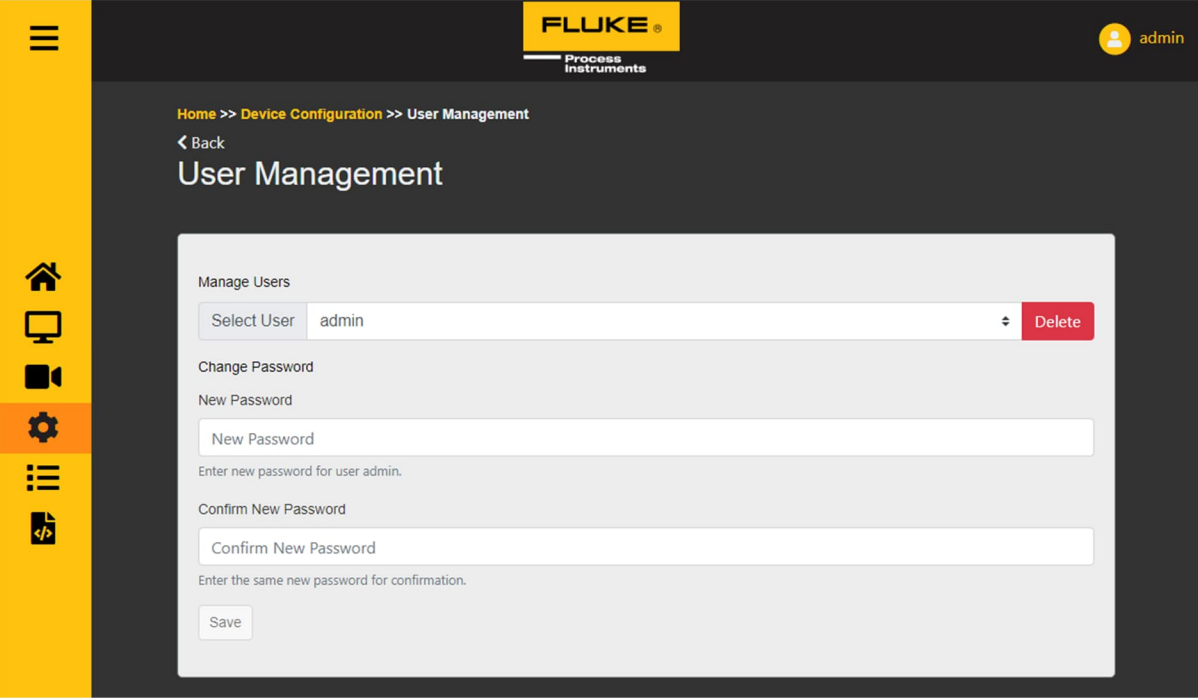

- Löschen: löscht das ausgewählte Benutzerkonto
- Verwenden Sie "Neues Passwort" und "Neues Passwort bestätigen", um das Passwort des ausgewählten Benutzers festzulegen

#### <span id="page-27-0"></span>**5.4.2 Vernetzung**

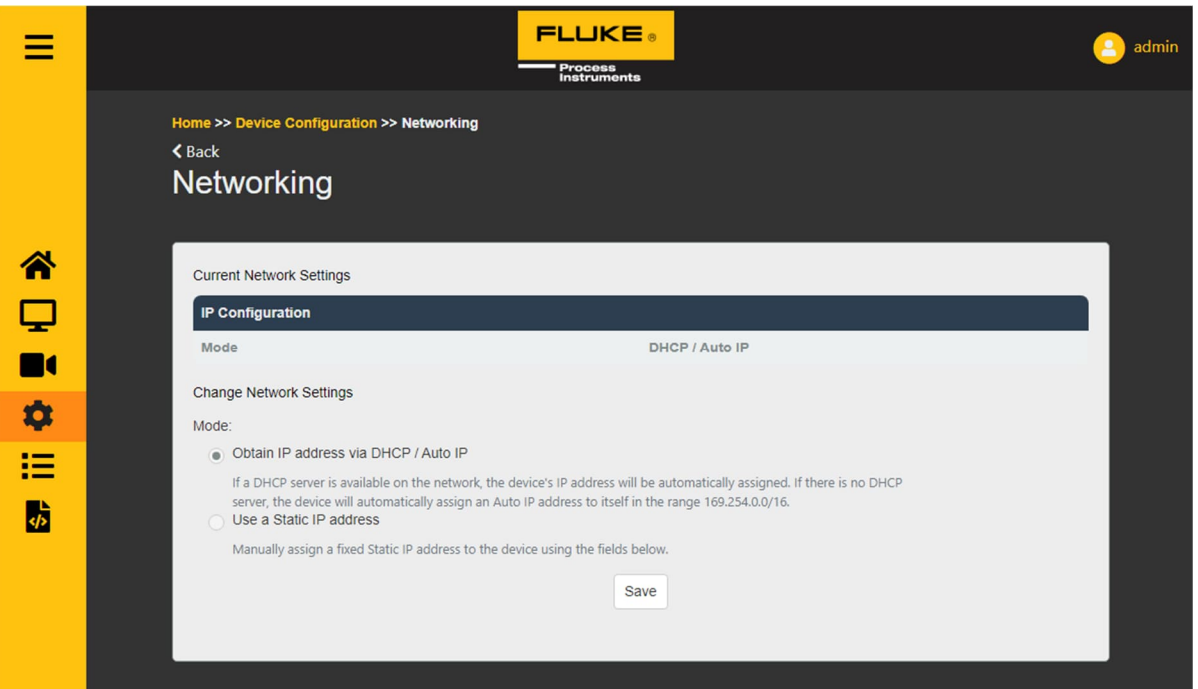

- Tauschen Sie die Netzwerkeinstellungen, indem Sie zwischen automatischer und statischer IP wählen
- Verwenden Sie die statische IP-Konfiguration nur, wenn Sie wissen, was Sie tun. Weitere Informationen finden Sie unter "EINRICHTEN EINES SV600".

#### <span id="page-27-1"></span>**5.4.3 Datum und Uhrzeit**

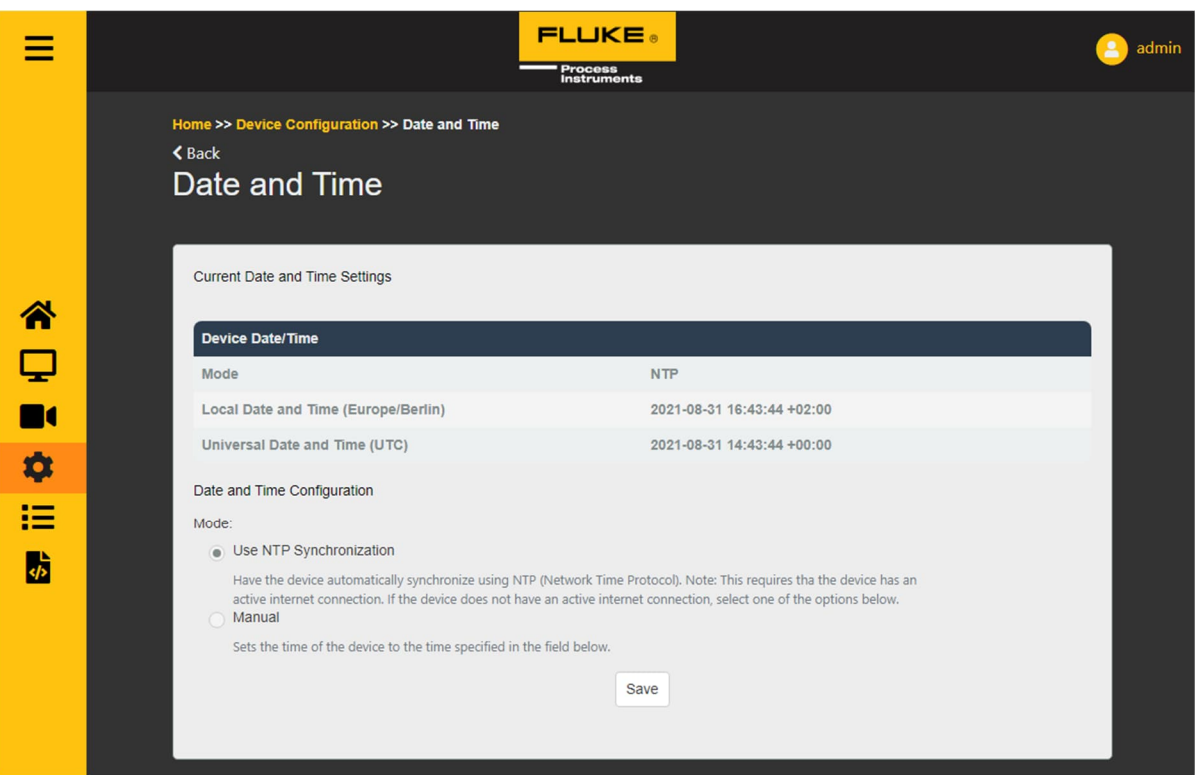

- NTP ist die Standard-Synchronisierungsmethode. Es verwendet ein Router/Modem im Netzwerk oder den Google NTP-Server.
- Sie können die Zeit auch manuell einstellen. Verwenden Sie die Option "Mit Computerzeit synchronisieren", um die Uhrzeit Ihres Geräts automatisch einzugeben, oder geben Sie eine Uhrzeit manuell ein.

#### <span id="page-28-0"></span>**5.4.4 Informationen zum Gerät**

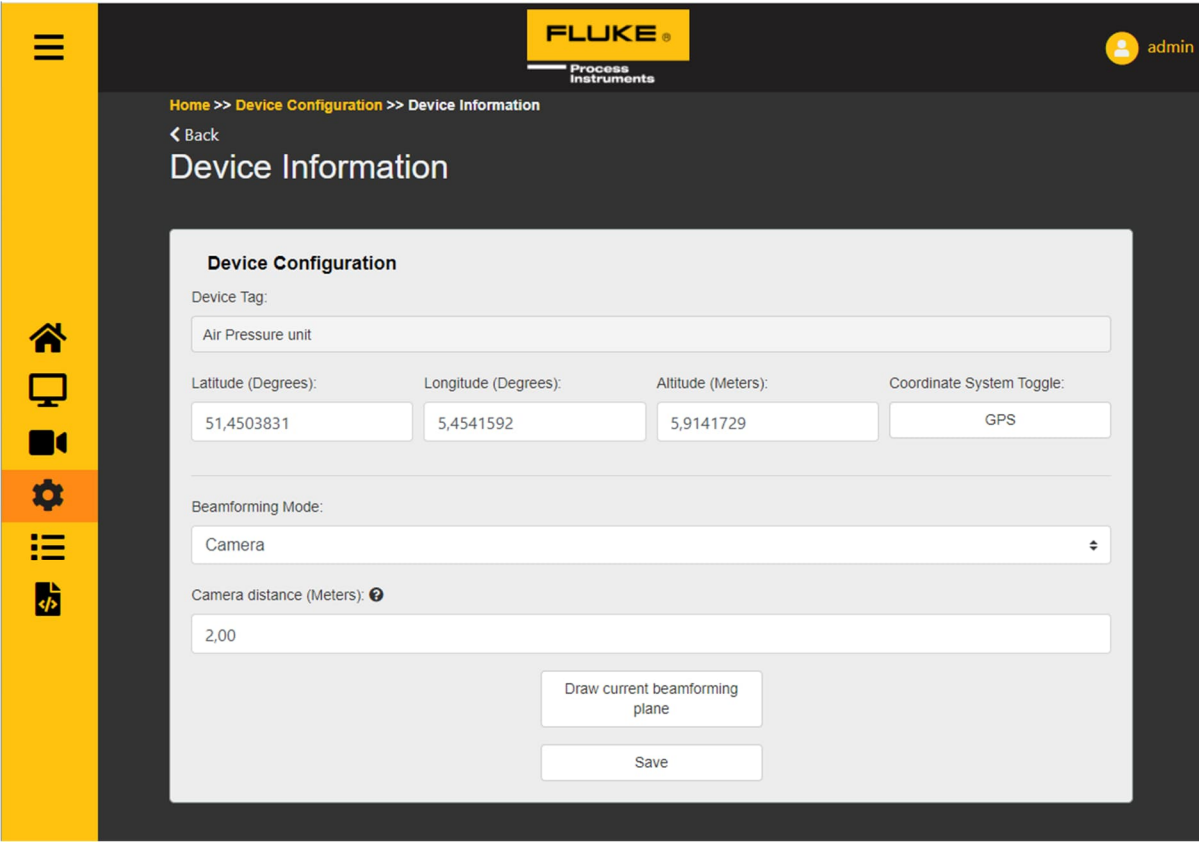

- Geräte-Tag: Ein vom Benutzer einstellbarer Name für dieses Gerät
- Breitengrad/Längengrad/Höhengrad oder X/Y/Z: Legen Sie den (GPS-)Standort für dieses Gerät fest.
- Beamforming-Modus: Standardmäßig Kameramodus
- Kamera-Abstand: Konfigurieren Sie den Abstand zwischen dem Gerät und dem Ziel (z. B. Leck oder Maschine)

#### <span id="page-29-0"></span>**5.4.5 Wartung der Geräte**

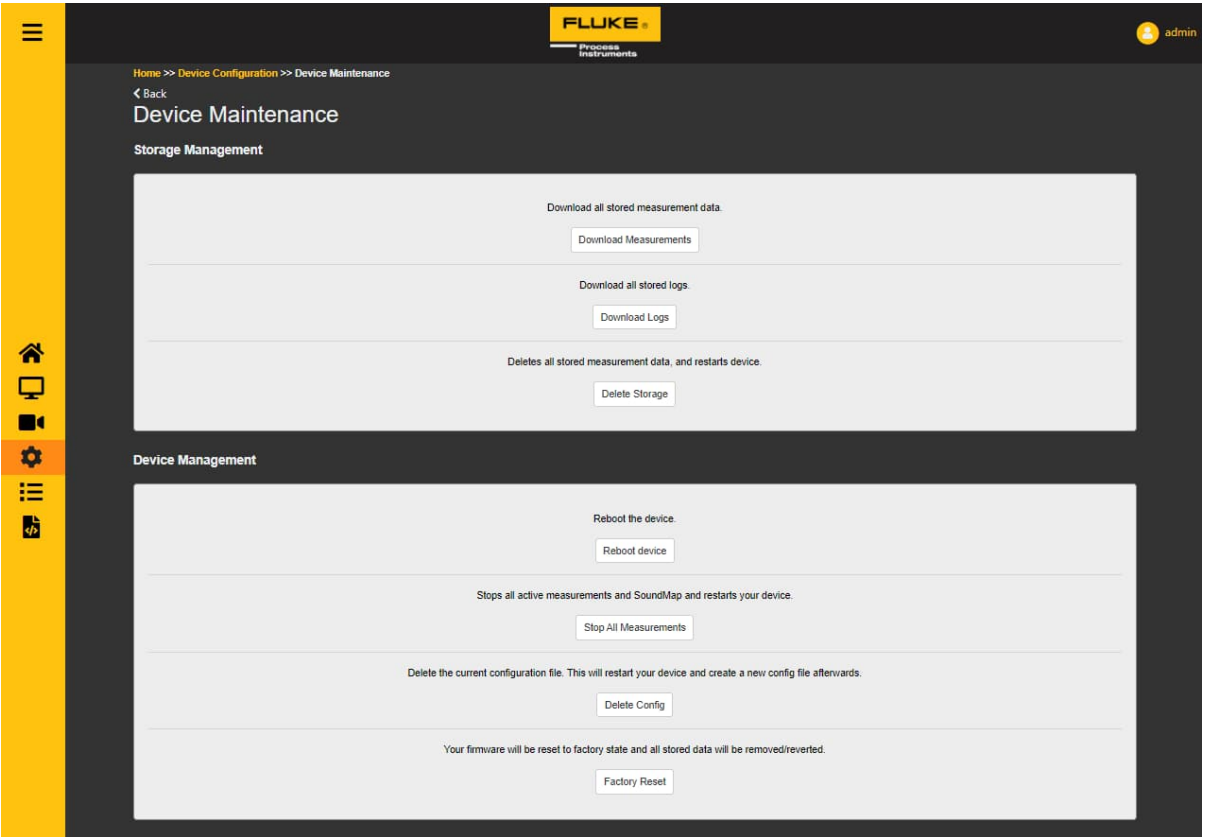

- "Messungen herunterladen": Laden Sie die Daten aller Messungen herunter, die auf dem Gerät gespeichert sind.
- "Protokolle herunterladen": Laden Sie die Daten aller Protokolle herunter, die auf dem Gerät gespeichert sind.
- "Speicher löschen": Löscht alle gespeicherten Messdaten und startet das Gerät neu.
- "Gerät neu starten": Führt einen Neustart des Geräts durch.
- "Alle Messungen stoppen": Stoppt alle aktiven Messungen und SoundMaps und startet das Gerät neu.
- "Konfig löschen": Löscht die aktuelle Konfigurationsdatei. Dadurch wird Ihr Gerät neu gestartet und anschließend eine neue Konfigurationsdatei erstellt.
- "Werksrückstellung": Ihre Firmware wird auf den Werkszustand zurückgesetzt und alle gespeicherten Daten werden gelöscht/zurückgesetzt.

## <span id="page-30-0"></span>**5.5 Verwaltung**

Auf den Verwaltungsseiten kann ein Benutzer sehen, welche Entitäten auf dem Gerät ausgeführt werden und aktiv sind. Es gibt Registerkarten für verschiedene Gruppen von Entitäten. Bestimmte Entitäten werden durch das Dashboard erstellt. Sie haben eine sichtbare Markierung und eine Kennzeichnung, die dies anzeigt.

#### <span id="page-30-1"></span>**5.5.1 Messungen**

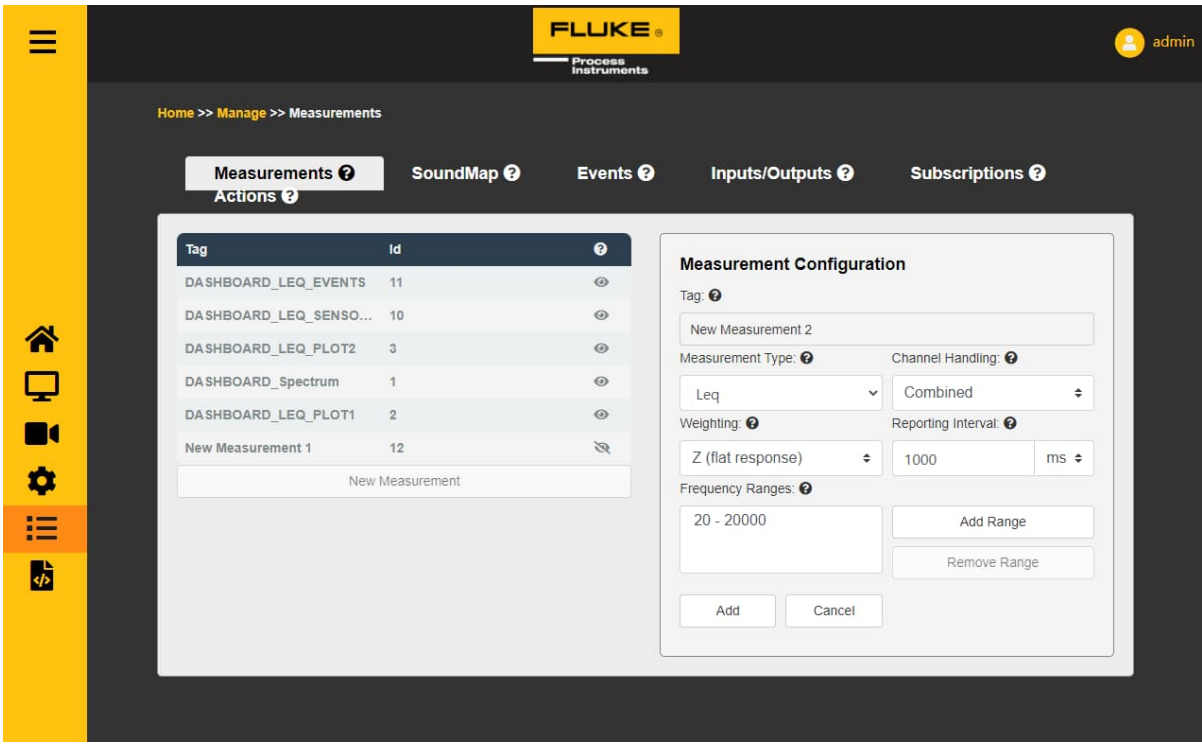

- Auf der linken Seite befindet sich eine Liste aller aktiven Messungen auf dem Gerät.
	- o "Tag" ist ein von Menschen lesbarer Name für eine Messung
	- o "Id" ist die eindeutige Nummer, die jeder Messung zugewiesen wird. Ids sind immer eindeutig, Tags müssen es nicht sein.
	- o Ein offenes Auge in der letzten Spalte zeigt an, dass eine Messung durch das Front-End erstellt wurde. Ein geschlossenes Auge bedeutet, dass eine Messung von einem Benutzer erstellt wurde.
	- o Klicken Sie auf "Neue Messung", um eine neue Messung hinzuzufügen. Die Einstellungen auf der rechten Seite sollten dann ausgefüllt werden.
- Auf der rechten Seite werden die Einstellungen einer ausgewählten oder neuen Messung angezeigt
	- o "Tag" ist der Name der Messung
	- o "Messtyp" ist die Art der Messung. Beispiele sind Leq, Spektrum oder Klassifizierung
		- Bei der Auswahl der Klassifizierung kann die Anomalieerkennung ausgewählt werden. Wenn diese Messung gespeichert wird, trainiert der Anomalie-Detektor 60 Sekunden lang auf das Umgebungsgeräusch. Nach dieser Trainingszeit löst der Anomalie-Detektor bei jedem Geräusch aus, das sich von dem unterscheidet, auf das er trainiert wurde.
		- Eine TE-Klassifizierungsmessung (Teilentladung) wird ausgelöst, wenn TE-Töne vom Gerät erkannt werden.
	- o Die Einstellung "Kanalbehandlung" gibt an, ob die Messung die 64 Kanäle **kombiniert** oder **getrennte** Ergebnisse liefert.
	- o Mit "Gewichtung" kann eine bestimmte vordefinierte akustische Gewichtung auf die Ergebnisse angewendet werden
- o Das "Berichtsintervall" gibt an, wie oft die Messung ein Ergebnis liefern wird. Der Ton wird über diese Dauer gemittelt.
- o "Frequenzbereiche" können ausgewählt und bearbeitet, hinzugefügt oder entfernt werden.

#### <span id="page-31-0"></span>**5.5.2 SoundMap**

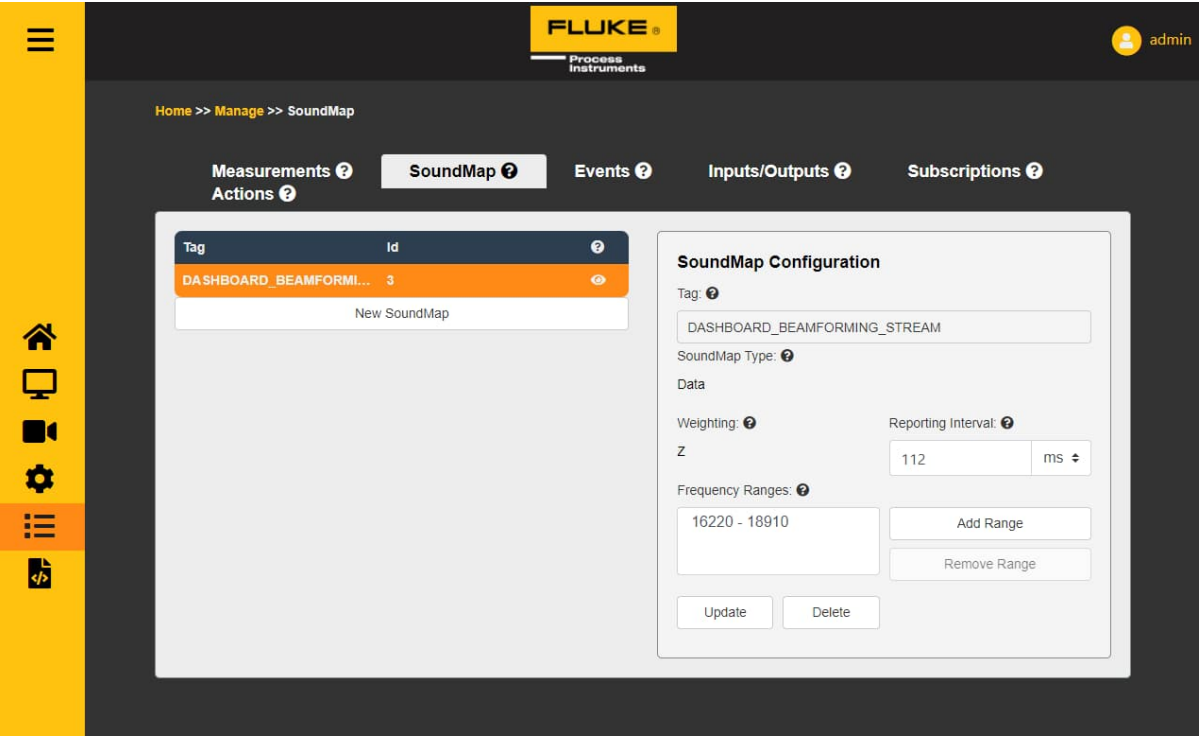

- Auf der linken Seite befindet sich eine Liste aller aktiven SoundMaps auf dem Gerät.
	- o "Tag" ist ein von Menschen lesbarer Name für eine SoundMap
	- o "Id" ist die eindeutige Nummer, die jeder SoundMap zugewiesen wird. Ids sind immer eindeutig, Tags müssen es nicht sein.
	- o Ein offenes Auge in der letzten Spalte zeigt an, dass eine SoundMap vom Front-End erstellt wurde. Ein geschlossenes Auge bedeutet, dass eine SoundMap von einem Benutzer erstellt wurde.
	- o Klicken Sie auf "Neue SoundMap", um eine neue SoundMap hinzuzufügen. Die Einstellungen auf der rechten Seite sollten dann ausgefüllt werden.
- Rechts sind die Einstellungen einer ausgewählten oder neuen SoundMap zu sehen
	- o "Tag" ist der Name der SoundMap
	- o "SoundMap Type" ist der Typ der SoundMap. Beispiele sind "Daten" oder "Bild".
	- o Mit "Gewichtung" kann eine bestimmte vordefinierte akustische Gewichtung auf die Ergebnisse angewendet werden
	- o Das "Berichtsintervall" gibt an, wie oft die SoundMap ein Ergebnis liefern wird. Über diese Zeitspanne wird der Durchschnitt der Audiodaten ermittelt.
	- o Die "Frequenzbereiche" können ausgewählt und bearbeitet, hinzugefügt oder entfernt werden. Beachten Sie, dass es einen maximalen Gesamtbereich gibt, den das Gerät analysieren kann. In dieser Version beträgt dieser 8000 Hz.

#### <span id="page-32-0"></span>**5.5.3 Ereignisse**

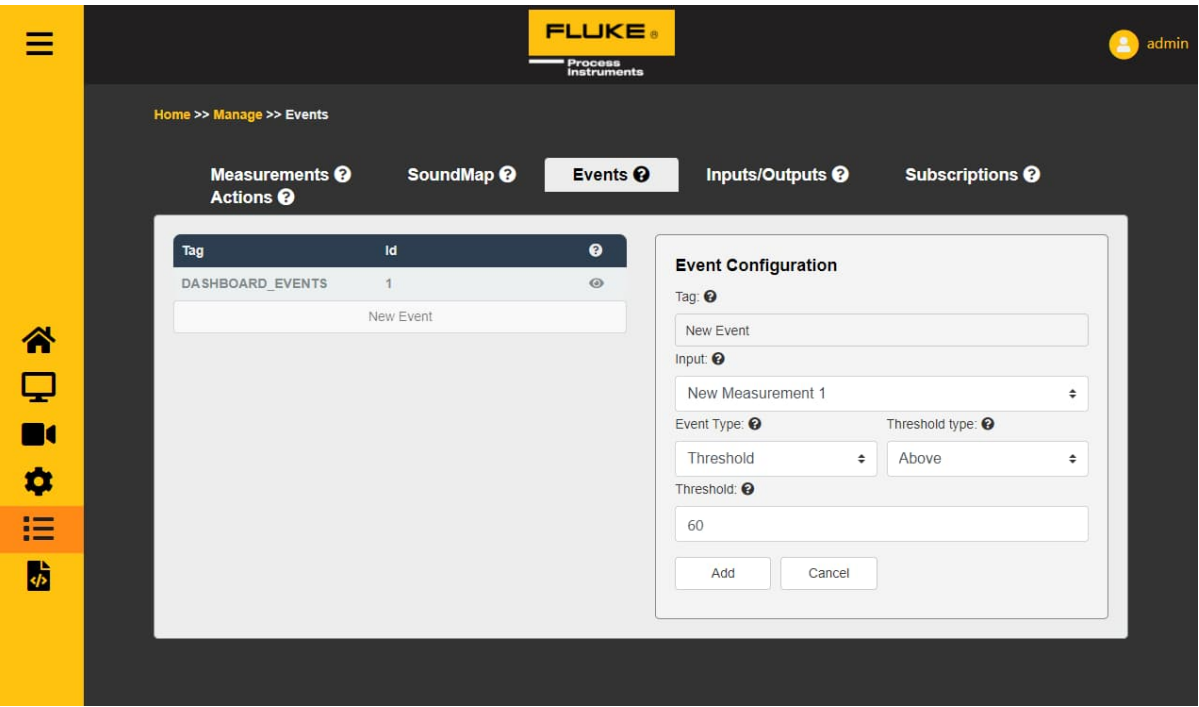

- Auf der linken Seite befindet sich eine Liste aller aktiven Ereignisse auf dem Gerät.
	- o "Tag" ist ein von Menschen lesbarer Name für ein Ereignis
	- o "Id" ist die eindeutige Nummer, die jedem Ereignis zugewiesen wird. Ids sind immer eindeutig, Tags müssen es nicht sein.
	- o Ein offenes Auge in der letzten Spalte zeigt an, dass ein Ereignis vom Front-End erstellt wurde. Ein geschlossenes Auge bedeutet, dass ein Ereignis von einem Benutzer erstellt wurde.
	- o Klicken Sie auf "Neues Ereignis", um ein neues Ereignis hinzuzufügen. Die Einstellungen auf der rechten Seite sollten dann ausgefüllt werden.
- Auf der rechten Seite werden die Einstellungen eines ausgewählten oder neuen Ereignisses angezeigt
	- o "Tag" ist der Name des Ereignisses
	- o "Eingänge" ist die Entität, zu der dieses Ereignis hinzugefügt wird. Dies kann eine Messung oder eine SoundMap sein
		- Wenn ein Anomalie-Detektor als Eingangsmessung gewünscht wird, sollte der Ereignistyp zunächst auf Klassifizierung eingestellt werden.
	- o "Ereignistyp" ist die Art des Ereignisses. Beispiele sind Schwellenwertbereich oder Klassifizierung. Wenn Klassifizierung ausgewählt ist, wird das Ereignis ausgelöst, wenn eine Anomalie entdeckt wurde.
	- o Je nach "Ereignistyp" sind weitere Einstellungen verfügbar, die dem System mitteilen, wann dieses Ereignis ausgelöst werden soll. Zum Beispiel "Schwellenwert über 60 dB"

#### <span id="page-33-0"></span>**5.5.4 Eingänge/Ausgänge**

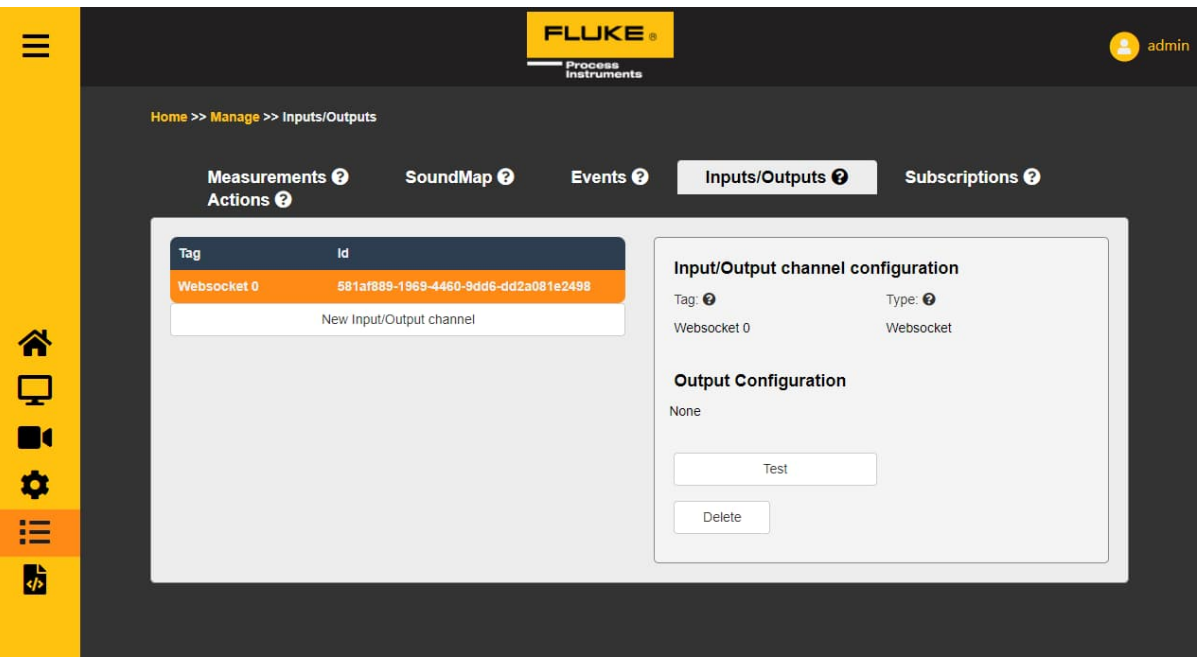

- Auf der linken Seite befindet sich eine Liste aller aktiven Eingänge/Ausgänge des Geräts
	- o "Tag" ist ein von Menschen lesbarer Name für einen Ein-/Ausgangskanal
	- o "Id" ist die eindeutige GUID, die jedem Ein-/Ausgangskanal zugewiesen wird. Ids sind immer eindeutig, Tags müssen es nicht sein.
	- o Ein offenes Auge in der letzten Spalte zeigt an, dass ein Ein-/Ausgangskanal vom Front-End erstellt wurde. Ein geschlossenes Auge bedeutet, dass ein Ein-/Ausgangskanal von einem Benutzer erstellt wurde.
	- o Klicken Sie auf "Neuer Ein-/Ausgangskanal", um einen Ein-/Ausgangskanal hinzuzufügen. Die Einstellungen auf der rechten Seite sollten dann ausgefüllt werden.
- Auf der rechten Seite sind die Einstellungen eines ausgewählten oder neuen Ein-/Ausgangskanals zu sehen
	- o "Tag" ist der Name des Eingangs-/Ausgangskanals
	- o "Typ" ist der Typ des Ein-/Ausgangskanals. Aktuelle Typen sind Websocket und "ModbusTCP".
		- Wenn "ModbusTCP" ausgewählt ist, sind folgende Optionen verfügbar
			- "IP-Adresse" die IP-Adresse des Modbus-Geräts
			- "Port" die Portnummer des Modbus-Geräts
			- "Registertyp" die Art des Registers, das der SV600 steuern soll
			- "Adresse" ist die Adressnummer des Registers
			- "Wert" ist der Wert, den der SV600 ausgeben soll, wenn wir diese Modbus-Verbindung auslösen.
			- Weitere Informationen finden Sie unter "EINRICHTEN EINES SOUNDMAP-EREIGNIS-TRIGGERS AUF EINEM WAGO-Gerät".
	- o Mit "Test" kann getestet werden, ob der Ein-/Ausgangskanal erreichbar ist. Bei erfolgreichem Anklicken wird die Schaltfläche grün, bei Nichterreichbarkeit rot.

#### <span id="page-34-0"></span>**5.5.5 Abonnements**

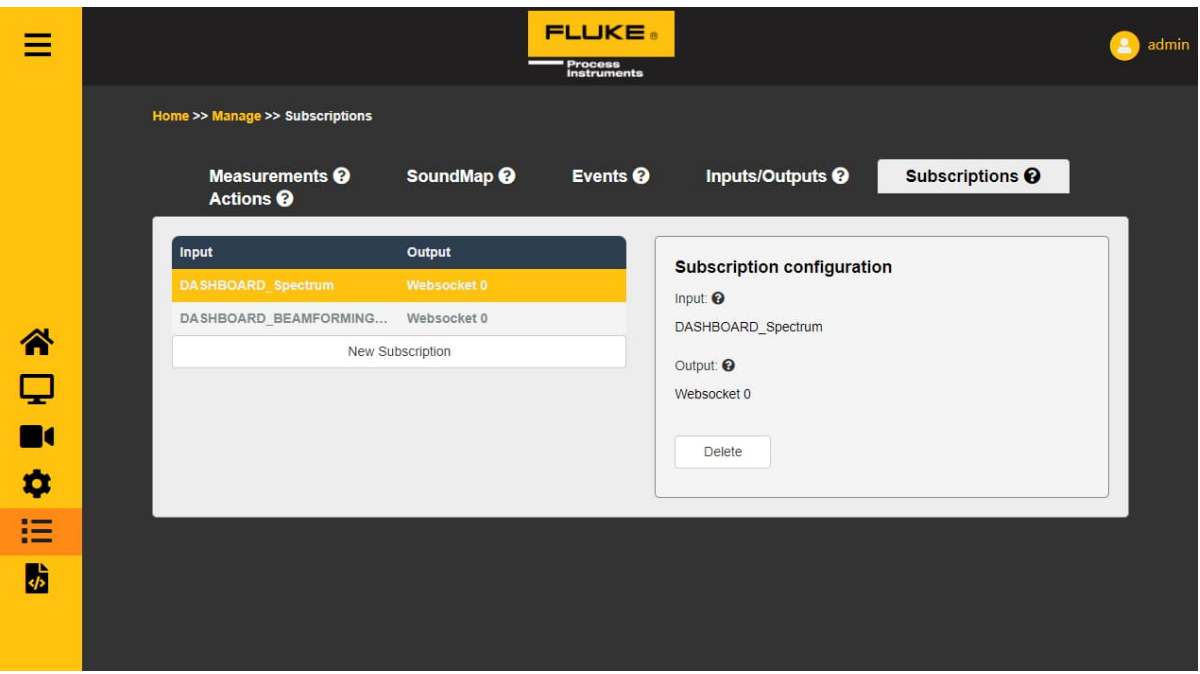

- Auf der linken Seite befindet sich eine Liste aller aktiven Abonnements auf dem Gerät.
	- o "Eingänge" sind die Eingänge eines Abonnements
	- o "Ausgang" ist der Name des Ausgangskanals, an den dieses Abonnement seine Ergebnisse sendet
	- o Klicken Sie auf "Neues Abonnement", um ein neues Abonnement anzulegen. Die Einstellungen auf der rechten Seite sollten dann ausgefüllt werden.
- Auf der rechten Seite werden die Einstellungen eines ausgewählten oder neuen Abonnements angezeigt
	- o "Eingänge" ist die Stelle, die Daten für dieses Abonnement bereitstellt.
	- o "Ausgangskanal" ist der Rückrufkanal, an den dieses Abonnement die vom Eingang gelieferten Daten sendet.

#### <span id="page-35-0"></span>**5.5.6 Aktionen**

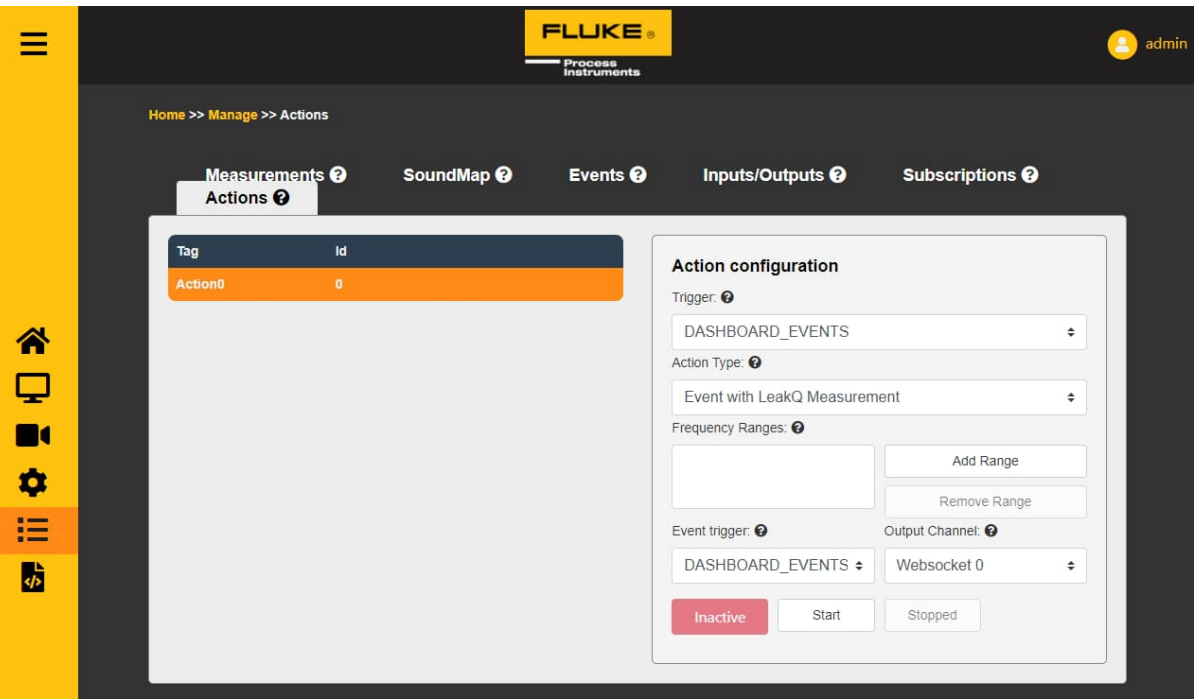

- Auf der linken Seite befindet sich eine Liste aller aktiven Aktionen auf dem Gerät. Das System unterstützt derzeit nur eine Aktion, die vom Benutzer aktiviert werden kann.
	- o "Tag" ist ein von Menschen lesbarer Name für eine Aktion.
	- o "Id" ist eine eindeutige ID, die das System dieser Aktion zugewiesen hat.
	- Auf der rechten Seite befinden sich die Einstellungen für die ausgewählte Aktion.
		- o "Auslöser", welche Entität diese Aktion auslöst (aktiviert).
		- o "Aktionstyp", welche Aktion beim Empfang eines Auslösers durchgeführt werden soll.
		- o "Frequenzbereiche" können ausgewählt und bearbeitet, hinzugefügt oder entfernt werden. Beachten Sie, dass es einen maximalen Gesamtbereich gibt, den das Gerät analysieren kann. In dieser Version ist dies 8000 Hz.
		- o Nur EventWithAS2-Einstellungen.
			- "Ereignisauslöser", wenn aktiv, welcher Eingang die Aktion dieser Aktion auslösen wird
			- "Ausgangskanal", an welchen Ausgangskanal die empfangenen Eingänge weitergeleitet werden.

### <span id="page-35-1"></span>**5.6 API-Dokumentation**

Diese Seite enthält die Dokumentation für das SV600-Gerät. Die API basiert auf einer HTTP REST API. Alle Aufrufe werden über HTTP oder WebSocket kommuniziert. Das API-Protokoll ist in drei Ebenen unterteilt. Das Gerät enthält die folgenden Dokumente:

- 1. Schallquellen-Erkennung API
- 2. Authentifizierungs-API
- 3. Geräte-Manager
- 4. Schnellstartanleitung PDF
- 5. Benutzerhandbuch PDF

## <span id="page-36-0"></span>**5.7 Einrichten eines SoundMap Ereignis Triggers auf einem Wago-Gerät**

Rufen Sie zunächst die Verwaltungsseite auf und prüfen Sie, ob eine gültige SoundMap vorhanden ist. Wenn keine SoundMap läuft, erstellen Sie entweder eine neue oder gehen Sie auf die Streaming-Seite, um eine zu erzeugen.

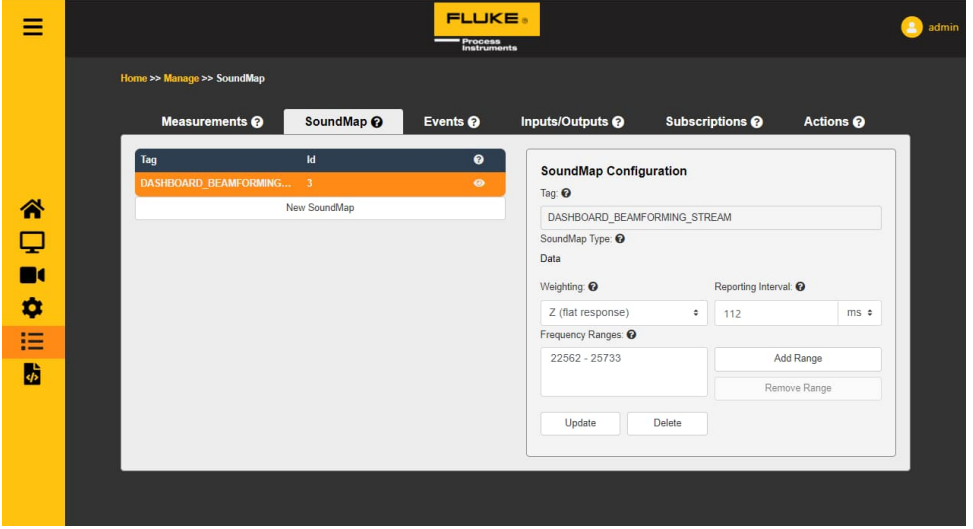

Gehen Sie dann zur Registerkarte "Ereignis" und erstellen Sie ein neues Ereignis mit der SoundMap-Messung als Eingabe und einem erkennbaren Tag.

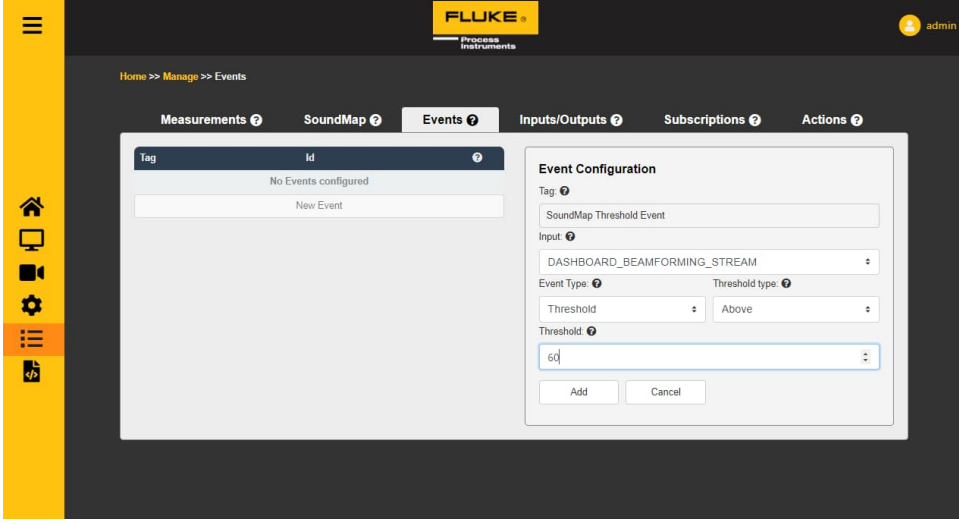

Gehen Sie dann auf die Registerkarte Eingänge/Ausgänge und legen Sie einen neuen WAGO-Ausgangskanal an.

Füllen Sie die erforderlichen Felder aus und testen Sie Ihren Rückruf, indem Sie auf die Schaltfläche "Testen" klicken, um zu überprüfen, ob er korrekt eingerichtet ist.

Wenn Ihre Einstellungen korrekt sind, sollte dies das von Ihnen eingestellte Signal an das WAGO-Gerät senden.

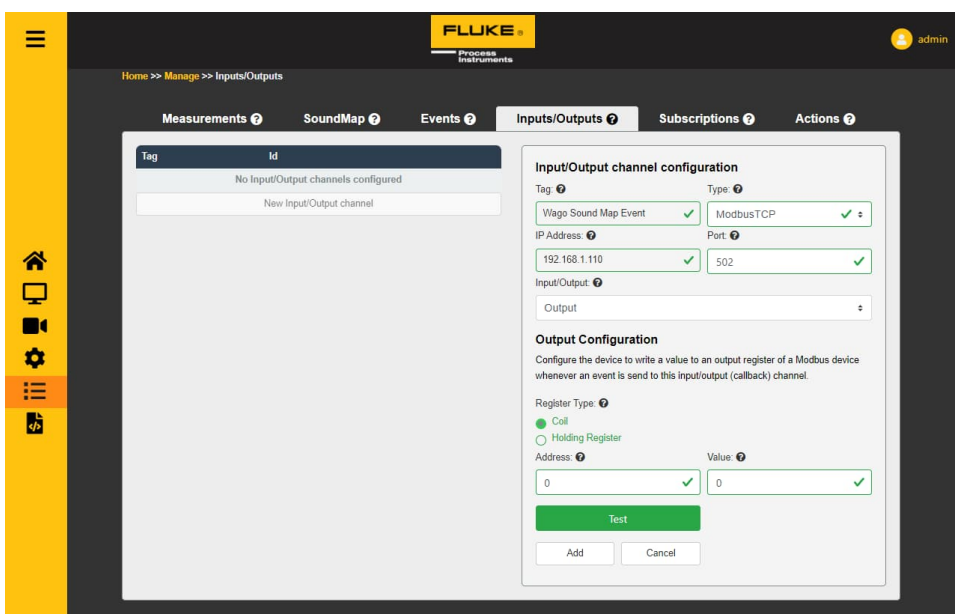

Im letzten Schritt gehen Sie auf die Registerkarte "Abonnement", um ein neues Abonnement zu erstellen.

Wählen Sie Ihr erstelltes Ereignis als Eingang und Ihr WAGO-Gerät als Ausgangskanal.

Sobald dies geschehen ist, wird das Einrichtungssignal bei jedem Auslösen des verknüpften Ereignisses an das WAGO-Gerät gesendet.

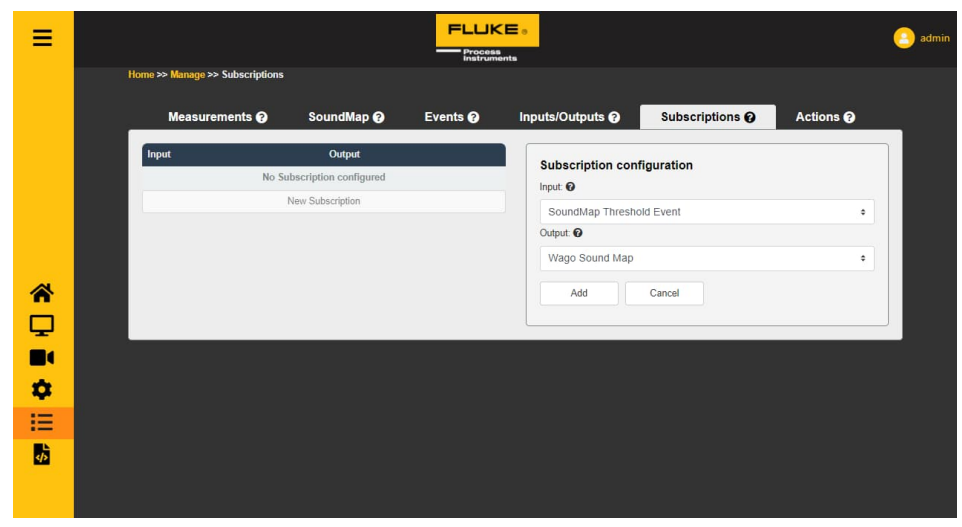

## <span id="page-38-0"></span>**6 Fehlersuche**

## <span id="page-38-1"></span>**6.1 Wie überprüft man den Zustand des Geräts / wann sollte man ein neues Gerät anfordern, da es kaputt ist?**

Der Zustand des Mikrofons kann auf der Sensor-SPL-Seite des Geräts überwacht werden. Ein Mikrofon ist defekt, wenn es an einem einzigen Wert hängen bleibt oder wenn sein Wert stark von den Werten der anderen Mikrofone abweicht. Eine gute Faustregel lautet: Ersetzen Sie das Gerät, wenn mehr als 30 Mikrofone diese Art von Symptomen aufweisen.

Wenn Sie unsere einfache API verwenden: Verwenden Sie den Ausgang einer Messung mit dem Typ Leq und den Kanälen Separate. Sie müssten diese Ergebnisse analysieren, um herauszufinden, ob ein oder mehrere Mikrofone Anzeichen von Störungen aufweisen.

## <span id="page-38-2"></span>**6.2 Die Stream-Seite zeigt kein SoundMap-Overlay oder Spektrum an**

Es ist möglich, dass es einen großen Unterschied zwischen der Zeit, die der SV600 glaubt, und der, die Ihr PC glaubt, gibt. Um dies zu beheben, können Sie die Uhrzeit des Geräts so einstellen, dass sie mit der Uhrzeit Ihres PCs übereinstimmt. Abschnitt prüfen [5.4.3](#page-27-1) [Datum und Uhrzeit](#page-27-1), Seite [28](#page-27-1) wie Sie dies tun können.

## <span id="page-38-3"></span>**6.3 Ich habe ein bestimmtes Berichtsintervall festgelegt, aber die Daten werden langsamer zurückgegeben**

Es ist möglich, dass eine Auswahl von Messungen und SoundMaps ausgewählt ist, die das Gerät nicht live ausführen kann. Normalerweise passiert dies, wenn 2 "Daten"-SoundMaps aktiv sind. Entfernen Sie eine von ihnen und starten Sie das Gerät neu. Wenn das Problem weiterhin besteht, entfernen Sie auch einige Messungen und starten Sie das Gerät neu.

### <span id="page-38-4"></span>**6.4 Wie starte ich mein Gerät neu, ohne die Stromversorgung zu unterbrechen?**

Über die API können Sie einen Neustart durchführen, lesen Sie dazu die API-Dokumentation des Gerätemanagers. Für Front-End-Benutzer ist es am einfachsten, die Geräteinformationen aufzurufen und auf Speichern zu klicken, ohne etwas zu ändern. Dadurch wird das Gerät neu gestartet.